# **INHALT**

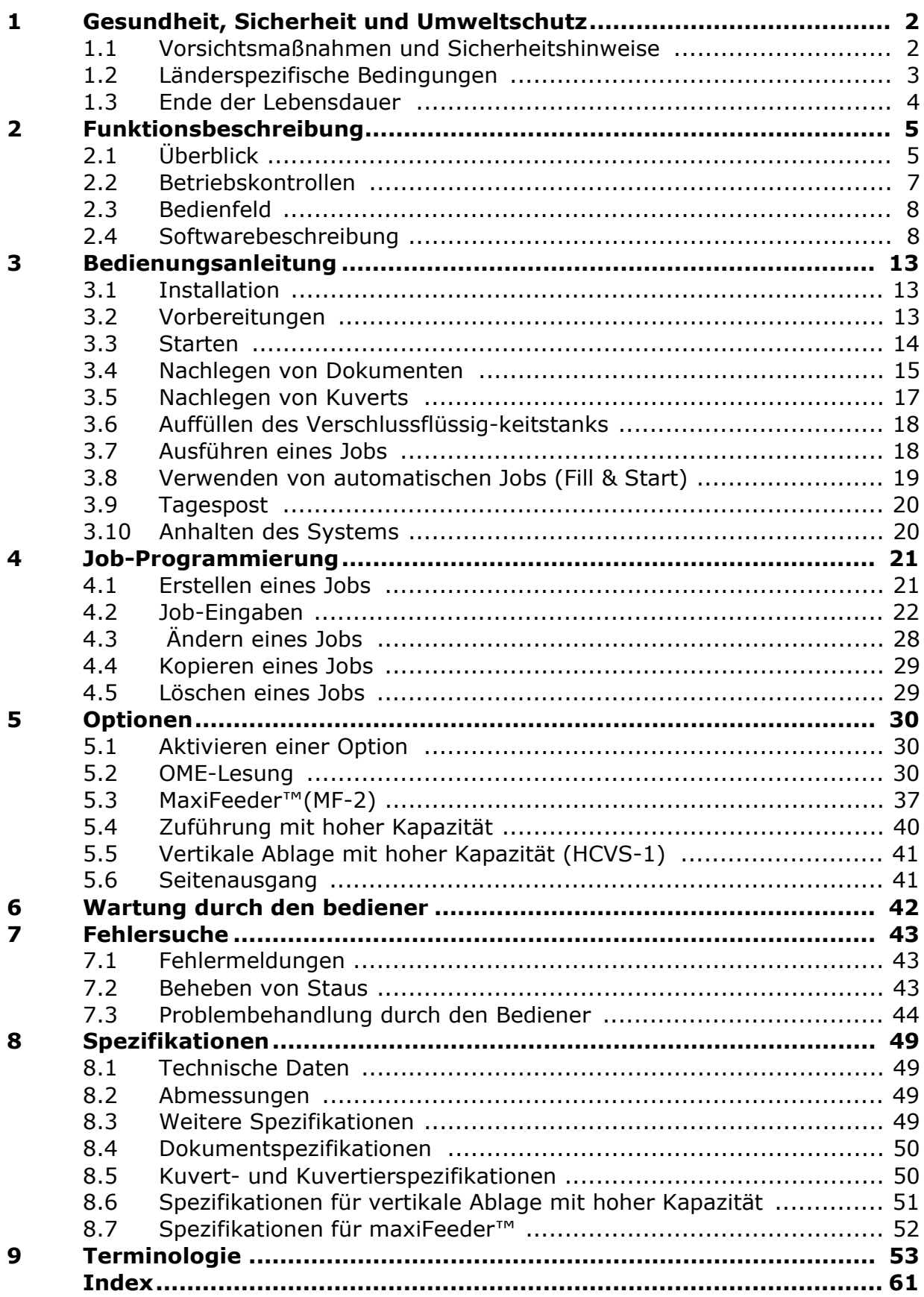

# **1. GESUNDHEIT, SICHERHEIT UND UMWELTSCHUTZ**

# **1.1 Vorsichtsmaßnahmen und Sicherheitshinweise**

Lesen Sie diese Bedienungsanleitung sorgfältig durch, bevor Sie dieses System verwenden.

Gemäß der Deklaration der europäischen Kommission zur Niederspannungsrichtlinie (2006/95/EG) ist die Bedienungsanleitung in allen Landessprachen des Landes bereitzustellen, in das ein System geliefert wird. Sollte die Bedienungsanleitung in einer Landessprache Ihres Landes fehlen, wenden Sie sich an die zuständige Vertretung.

# **Warnhinweise**

- Vor Wartungsarbeiten den Netzstecker ziehen.
- Prüfen Sie vor dem Anschließen, ob das System für die lokale Netzspannung geeignet ist. Informationen hierzu finden Sie auf dem Typenschild.

## **Sicherheitsvorkehrungen**

• Dieses System darf nur von geschultem Personal bedient werden.

Wird das System von nicht geschultem Personal bedient, übernimmt der Hersteller keinerlei Verantwortung für Unfälle oder Verletzungen.

• Die Schutzabdeckungen dürfen nur von erfahrenen Personen geöffnet werden, die sich der damit verbundenen Risiken bewusst sind.

Aus Sicherheitsgründen funktioniert das System mit geöffneten Abdeckungen nicht.

- Lange Haare, Finger, Schmuck usw. dürfen nicht in die Nähe von drehenden oder beweglichen Maschinenteilen geraten.
- Der Stromanschluss sollte einfach zugänglich sein und sich vorzugsweise in der Nähe des Systems befinden.
- Aus Sicherheitsgründen muss das System an eine geerdete Steckdose angeschlossen werden.
- Die Sicherheit des Produkts ist auch abhängig von der Gebäudesicherung (max. 20A).
- Die Trennvorrichtung für das Gerät ist:
	- Stecker des Stromkabels

## **Formatierungskonventionen**

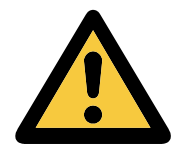

Warnung Dieses Symbol:

- Kennzeichnet Situationen, in denen eine unsachgemäße Verwendung des Systems Verletzungen oder nicht behebbare Schäden am System verursachen kann.
- Weist darauf hin, dass im Bedienungshandbuch weitere Informationen nachzulesen sind.

## **Hinweis**

*Hinweise enthalten relevante Zusatzinformationen.*

#### **Achtung**

*Weist auf eine mögliche Gefahr hin, die zu Verletzungen oder Sachschäden führen kann, wenn die Gefahr nicht gemieden wird.*

## **1.2 Länderspezifische Bedingungen**

## **Dänemark**

In Dänemark können bestimmte Gerätetypen der Klasse 1 mit einem Stecker ohne Erdungskontakt beim Anschluss an dänische Steckdosen ausgerüstet sein.

Stellen Sie sicher, dass das System über einen funktionierenden Erdungskontakt verfügt (Stecker und Steckdose müssen füreinander geeignet sein).

## **Japan**

- Vor dem Anschluss an das Stromnetz muss ein Erdungskontakt hergestellt werden.
- Trennen Sie stets zuerst die Stromverbindung, bevor Sie den Erdungskontakt unterbrechen.

## **Sprachen**

Dieses Handbuch ist auch in anderen Sprachen verfügbar. Weitere Informationen erhalten Sie bei Ihrem Händler vor Ort.

# **1.3 Ende der Lebensdauer**

Die Europäische Union verfolgt mit ihrer Umweltpolitik insbesondere die Erhaltung, den Schutz und die Verbesserung der Umweltqualität, den Schutz der Gesundheit und die umsichtige und rationelle Nutzung natürlicher Ressourcen. Die Politik basiert auf dem Vorsorgeprinzip und auf der Ergreifung von Vorsorgemaßnahmen, damit Umweltschäden an ihrem Entstehungsort korrigiert werden.

Die getrennte Sammlung ist Voraussetzung für die Wiederverwendung und das Recycling von Wertstoffen, die bei der Entsorgung elektrischer und elektronischer Geräte entstehen, und notwendig zur Erreichung des hohen Standards im Gesundheits- und Umweltschutz, den sich die Europäische Union zum Ziel gesetzt hat.

Insbesondere verlangen bestimmte Materialien und Komponenten von elektrischen und elektronischen Altgeräten eine besondere Behandlung, da ihre unsachgemäße Behandlung oder Entsorgung an Land, im Wasser oder in der Luft eine große Umwelt- und Gesundheitsgefährdung darstellen würde.

Zur Erleichterung der Sammlung und Behandlung getrennt vom normalen Hausmüll sind elektrische und elektronische Geräte mit dem folgenden Logo gekennzeichnet:

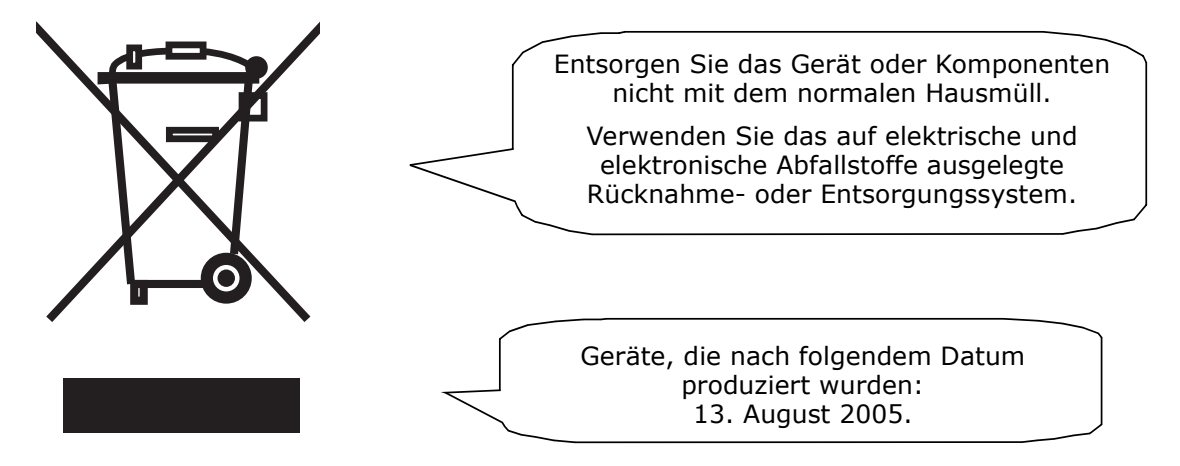

Es ist gesetzlich verboten, Altgeräte außerhalb der zulässigen Entsorgungskanäle zu entsorgen. Der Hersteller bittet Sie ebenfalls dringend, durch die aktive Teilnahme an der Sammlung von Altgeräten zum Gemeinwohl und zu einer besseren Lebensqualität für diese und zukünftige Generationen beizutragen.

Weitere Informationen zur ordnungsgemäßen Entsorgung dieses Produkts erhalten Sie bei Ihrem Händler vor Ort.

# **2. FUNKTIONSBESCHREIBUNG**

Die machine führt Dokumente zu, falzt diese und führt den Kuvertiervorgang durch, wobei die Kuverts anschließend verschlossen und abgelegt werden. Die automatische Überwachung stellt die richtige Anzahl von Beilagen pro Kuvert sicher.

Das Gerät ist ein hochentwickeltes Falz- und Kuvertiersystem, das große Sendemengen schnell und einfach verarbeiten kann. Das System kann über eine benutzerfreundliche Oberfläche bedient werden.

Die Einstellungen des Systems (Dokumenttyp, Kuverttyp und Falztyp) werden in so genannten Jobs aufgezeichnet. Diese Jobs können von autorisierten Benutzern programmiert werden.

Die machine ist mit einer Vielzahl spezieller Funktionen ausgestattet, z. B. programmierbare Jobs, Fill & Start, Zuführbereich, Doppelblattkontrolle, Magazinwechsler, Mehrfacheinzug, Tagespost und Falzbereich.

# **2.1 Überblick**

Das System umfasst die folgenden Bereiche:

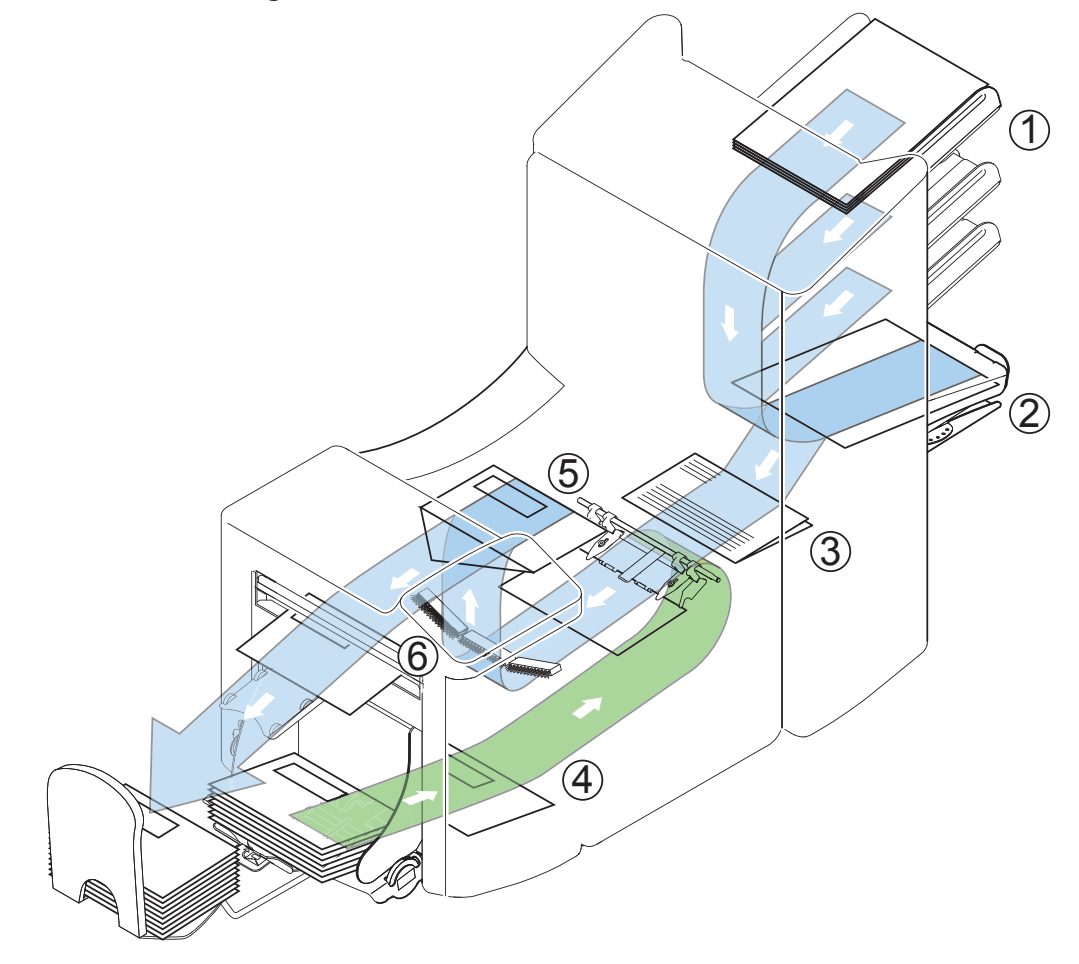

# **2.1.1 Zuführbereich (1)**

Der Zuführbereich stellt die zuführende Komponente des Systems dar. Es sind zwei Zuführungstypen verfügbar: die automatische und die Spezialzuführung. Die automatische Zuführung erfordert keine Anpassungen hinsichtlich der Separation. Der Zuführbereich ist mit der Doppelblattkontrolle ausgestattet. Auf diese Weise kann das System fehlerhafte Dokumentsätze erkennen. Der Zuführbereich ist mit einem Magazinwechsler ausgestattet. Das bedeutet, dass zwei Zuführungen zu einem Paar zusammengeschlossen werden können. Sobald die erste Zuführung leer ist, wechselt das System zur anderen Zuführung. In der Zwischenzeit kann die leere Zuführung ohne Unterbrechung des Systems aufgefüllt werden. Es ist außerdem möglich, mehrere Dokumente über eine Zuführung zuzuführen. Auf diese Weise können mehr Dokumente über eine Station zugeführt werden, z. B. ein Original und eine Kopie eines Dokuments.

Zur Verarbeitung von Dokumenten oder Dokumentensätzen, die nicht automatisch verarbeitet werden können, ist die obere automatische Zuführung mit einer Tagespostfunktion ausgestattet.

# **2.1.2 Sortierbereich (2)**

Nach der Zuführung werden die Dokumente im Sortierbereich gesammelt und angeordnet.

# **2.1.3 Falzbereich (3)**

Die Falzbereich-Einheit falzt die Dokumente. Folgende Falztypen sind möglich (siehe 9. "Terminologie" auf Seite 53):

- Kein Falz
- Einfachfalz
- Wickelfalz
- Zickzackfalz
- Doppelparallelfalz

# **2.1.4 Kuvertzuführung (4)**

Die Kuverts werden aufgenommen und an die Kuvertierposition innerhalb des Systems befördert.

# **2.1.5 Kuvertierer (5)**

Nach dem Falzen werden die Dokumente zur Kuvertiereinheit befördert, wo die Dokumente in ein dort wartendes Kuvert eingefügt werden. Der Kuvertierer verschließt das Kuvert anschließend.

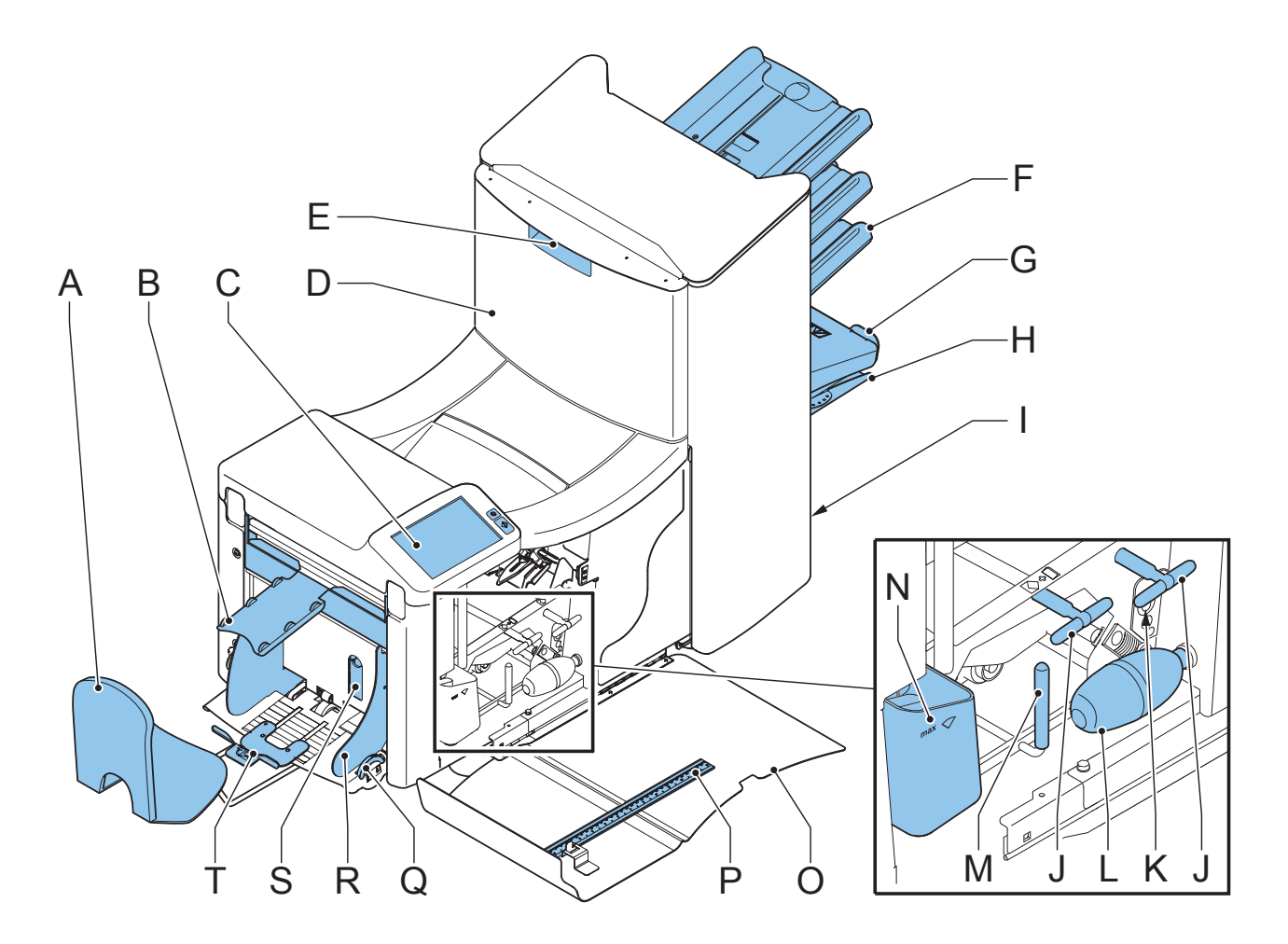

- 
- B Kuvertführung L Balg
- 
- 
- E Sperrgriff der oberen Einheit O Seitenabdeckung (geöffnet)
- F Dokumentzufuhrablage P Lineal
- 
- 
- I Stromanschluss, Hauptschalter, USB
- J Entstörhebel T Kuvertstütze
- A Ablage Manuel R Fotozellen
	-
- C Bedienfeld mit Touchscreen M Entsperrgriff für Rollen der Kuvertführung
- D Obere Einheit N Verschlussflüssigkeitstank
	-
	-
- G Sortierer Q Rändelrad für Seitenführungseinstellung
- H Sortierbereich R Seitenführungen des Kuvertmagazins
	- S Separationsregler
		-

# **2.3 Bedienfeld**

Das System verfügt über einen grafischen Touchscreen.

Neben dem Touchscreen befinden sich zwei Schaltflächen:

 $\langle \rangle$ : die Starttaste

Wenn die Starttaste gedrückt wird, beginnt das System mit der Verarbeitung.

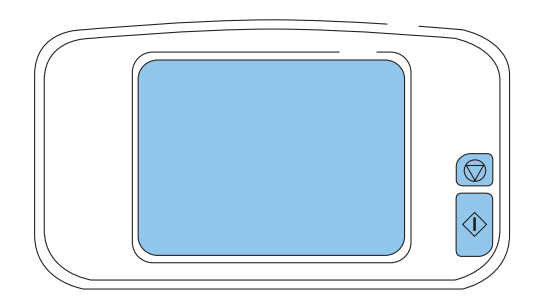

 $\sqrt{\mathcal{D}}$ : die Stopptaste

Wenn die Stopptaste gedrückt wird, beendet das System den aktuellen Satz und hält an.

## **Achtung**

*Der Touchscreen ist mit einer dünnen drucksensitiven Schicht versehen. Verwenden Sie keine scharfen Objekte zur Bedienung des Touchscreens, um permanente Schäden zu vermeiden.*

# **2.4 Softwarebeschreibung**

## **2.4.1 Start**

Nach dem Starten des Systems wird das Startmenü angezeigt. Mit den Pfeilen können Sie einen Bildlauf für die Jobs ausführen. Wenn weitere Informationen über einen Job erforderlich sind, wählen Sie den Job aus (siehe 2.4.2 "Job-Beschreibung" auf Seite 9).

Wenn Sie einfach ohne Job-Definition beginnen möchten, drücken Sie auf **Neuer Job** und wählen dann **Automatisch** aus (siehe 3.8 "Verwenden von automatischen Jobs (Fill & Start)" auf Seite 19).

Mit der Startschaltfläche **in delangen Sie** zurück zum Startmenü.

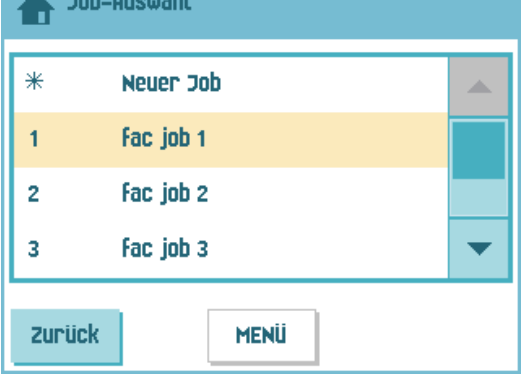

Die Schaltfläche **MENÜ** öffnet das Hauptmenü (siehe 2.4.3 "Hauptmenü" auf Seite 10).

# **2.4.2 Job-Beschreibung**

Wenn weitere Informationen über einen Job erforderlich sind, wählen Sie den Job im Startmenü aus.

Das Menü "Aktueller Job" zeigt die folgenden Informationen zum ausgewählten Job an:

- Job-Nummer und Job-Name
- Gesamt: Gesamtanzahl der mit diesem Job verarbeiteten Kuverts
- Aufgabe: Anzahl der zu verarbeitenden Kuverts. Anzeige erfolgt nur, wenn ein Stoppwert festgelegt wurde.

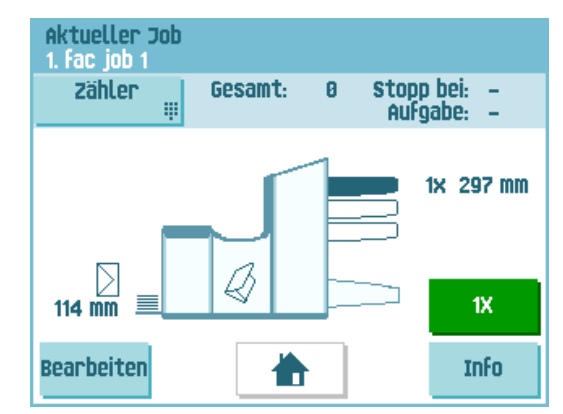

• Stopp bei: Anzahl der verarbeiteten Kuverts, bei der das System stoppt. Diese Zahl kann mithilfe der Schaltfläche **Zähler** festgelegt werden. Es kann ein Wert zwischen 0 (deaktiviert) und 9999 festgelegt werden. Das System fährt so lange fort, bis der Job-Zähler den Wert des Stoppzählers erreicht. Das System stoppt und kann erneut gestartet werden. Der Stoppzähler wird deaktiviert, wenn er auf Null gesetzt wird.

Wenn Sie den Job-Tageszähler und den Stoppzähler zurücksetzen möchten, drücken Sie im Menü "Zähler" auf die Schaltfläche **Zähler setzen**.

#### **Hinweis**

*Die Zählereinstellungen hängen vom Job ab.* 

• Eine Abbildung des Systems mit Symbolen für die ausgewählten Funktionen. Die folgenden Symbole können verwendet werden:

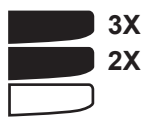

Zeigt an, welche Zuführungen als Dokumentenquelle gewählt wurden (schwarz bedeutet gewählt) Jede gewählte Zuführung zeigt an, wie viele Blätter von ihr zugeführt werden sowie die Länge der Blätter.

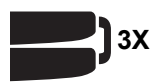

Dieses Zeichen zeigt an, dass die entsprechenden Zuführungen verbunden sind. Dies bedeutet, dass das System automatisch beginnt, Dokumente aus der zweiten Zuführung aufzunehmen, wenn die erste Zuführung leer ist.

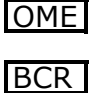

Dieses Zeichen gibt an, dass OME oder BCR für die entsprechende Zuführung aktiviert ist (optional).

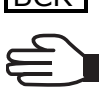

Dieses Zeichen zeigt an, dass die entsprechende Zuführung auf Tagespost eingestellt ist.

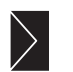

Zeigt Informationen zur Kuvertgröße an (ISO-Format oder Höhe in mm). Ein Kuvert mit einem Kreuz gibt an, dass keine Kuverts verwendet werden.

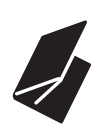

Zeigt den Falztyp an, in diesem Fall Wickelfalz.

Dieses Zeichen gibt an, dass die Doppelblatterkennung für die entsprechende Zuführung aktiviert ist.

• Schaltfläche "**Bearbeiten**": Verwenden Sie diese Schaltfläche, um den Job zu bearbeiten (siehe 4.3 "Ändern eines Jobs" auf Seite 28).

> Aktueller Job Fac job 1

> > **Zurück**

• **Info**-Schaltfläche: Wenn Sie die Schaltfläche **Info** drücken, wird auf dem Bildschirm gezeigt, wie das Kuvert und die Dokumente in die Zuführungen einzulegen sind.

Über dieses Menü können Sie eine Schaltfläche drücken, um die Einstellungen für die Lesung anzuzeigen.

# **2.4.3 Hauptmenü**

Wenn Sie die Schaltfläche **MENÜ** drücken, wird das Hauptmenü angezeigt. Über dieses Menü können die Systemeinstellungen geändert und Jobs definiert werden. Der Bildschirm zeigt folgende Funktionen

- **Anzeige-Eingaben**: Einstellungen für Touchscreen und Lautstärke ändern (siehe "Menü "Anzeige"" auf Seite 10).
- **Abteilungsleitermenü**: Systemeinstellungen ändern und Jobs definieren (siehe "Abteilungsleitermenü" auf Seite 10, nur für berechtigte Mitarbeiter).

# 2.4.4 Menü "Anzeige"

Wenn Sie im Hauptmenü die Schaltfläche "**Anzeige-Eingaben**" drücken, wird das Menü "Anzeige-Eingaben" angezeigt.

Verwenden Sie die Pfeilschaltflächen, um den Kontrast des Touchscreens und die Lautstärke für akustische Signale einzustellen. Die Abbildung zwischen den Pfeilschaltflächen zeigt die Stufe für den Kontrast oder die Lautstärke an.

# **2.4.5 Abteilungsleitermenü**

Wenn Sie im Hauptmenü auf die Schaltfläche "**Abteilungsleitermenü**" drücken, wird ein Anmeldemenü geöffnet. Geben Sie den PIN-Code **2546** ein, um das Abteilungsleitermenü aufzurufen.

Wenn der PIN-Code drei Mal falsch eingegeben wurde, öffnet sich erneut das Hauptmenü auf dem Touchscreen.

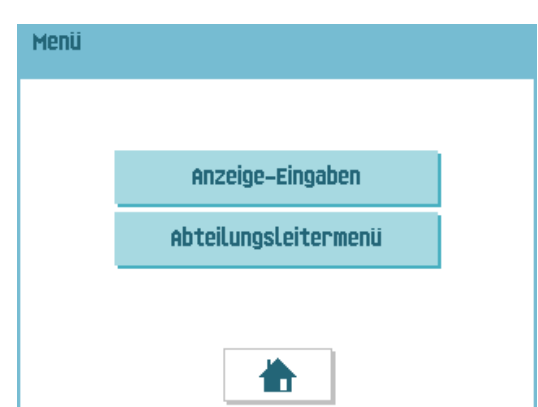

**OMR** 

Ŭ

"⊔

**In** Mill

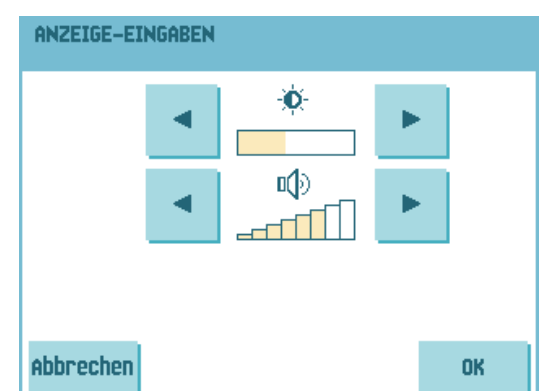

Nachdem der richtige PIN-Code eingegeben wurde, öffnet sich das "Abteilungsleitermenü". Über dieses Menü können Sie das System überprüfen und konfigurieren sowie Jobs verwalten.

Das "Abteilungsleitermenü" zeigt die folgenden Funktionen:

- **Systeminfo**: Zeigt Systeminformationen wie:
	- Die Softwareversionen, die im gesamten System vorhanden sind.
	- Das Flex-Zertifikat, das für die Lesung verwendet wird.
	- Der Zählerwert seit dem letzten Servicebesuch.
	- Der vom System generierte letzte Fehler.
- **Optionen**: Zeigt Optionsinformationen und Systeminformationen an:
	- Die Chip-ID
	- Die System-ID
	- Die installierten Optionen

Weitere Informationen zum Installieren neuer Optionen finden Sie unter 5.1 "Aktivieren einer Option" auf Seite 30.

- **Test**: Öffnet das "Testmenü" (siehe 2.4.6 "Testmenü" auf Seite 11). Verwenden Sie dieses Menü zum Testen des Systems.
- Job-Menü: Öffnet das "Job-Menü". Über dieses Menü können Sie Jobs erstellen, bearbeiten, kopieren oder löschen (siehe 2.4.7 "Job-Menü" auf Seite 12).
- **Konfigurationsblatt lesen**: Liest Einstellungen der Barcode-Lesung (BCR) von einem BCR-Konfigurationsblatt.

# **2.4.6 Testmenü**

Öffnen Sie das "Testmenü" über das "Abteilungsleitermenü". Verwenden Sie dieses Menü, um das System zu überprüfen, alle Fotozellen zurückzusetzen und einen Lesungstest auszuführen. Das "Testmenü" zeigt folgende Funktionen an:

• **Diagnose**: Mit dieser Funktion überprüfen Sie, ob alle Motoren, Kupplungen und Fotozellen ordnungsgemäß angeschlossen sind. Bei diesem Test werden die Stellantriebe kurz aktiviert und anschließend der Strom gemessen, um den Status der Stellantriebe und Kupplungen zu ermitt

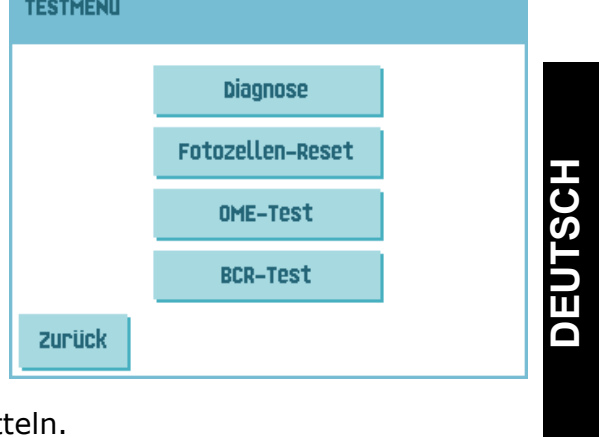

## **Hinweis**

*Entfernen Sie vor dem Test sämtliches Papier, und schließen Sie alle Abdeckungen.*

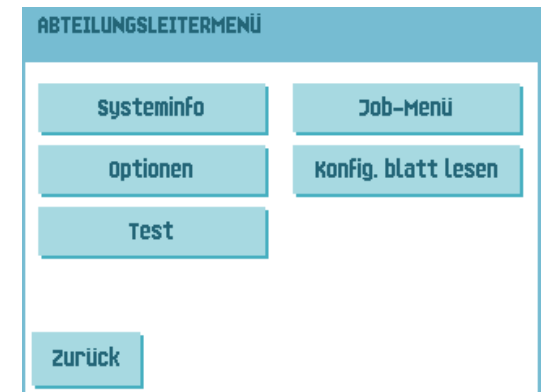

- **Fotozellen-Reset**: Wird für die Fotozellenkalibrierung verwendet.
- **OME-Test**: Verwenden Sie dieses Menü, um den Lesekopf und die Qualität der Codes auf den Blättern zu testen. Befolgen Sie die Anweisungen auf dem Bildschirm.
- **BCR-Test**: Verwenden Sie dieses Menü, um den Lesekopf und die Qualität der Codes auf den Blättern zu testen. Befolgen Sie die Anweisungen auf dem Bildschirm.

## **2.4.7 Job-Menü**

Wenn Sie im "Abteilungsleitermenü" auf die Schaltfläche Job-Menü drücken, wird das "Job-Menü" geöffnet. Über dieses Menü können Sie Jobs erstellen, bearbeiten, kopieren oder löschen.

Das "Job-Menü" zeigt die folgenden Funktionen:

- Neuen Job erstellen (siehe 4.1 "Erstellen eines Jobs" auf Seite 21)
- Job ändern (siehe 4.3 "Ändern eines Jobs" auf Seite 28)
- **Job kopieren** (siehe 4.4 "Kopieren eines Jobs" auf Seite 29)
- Job löschen (siehe 4.5 "Löschen eines Jobs" auf Seite 29)

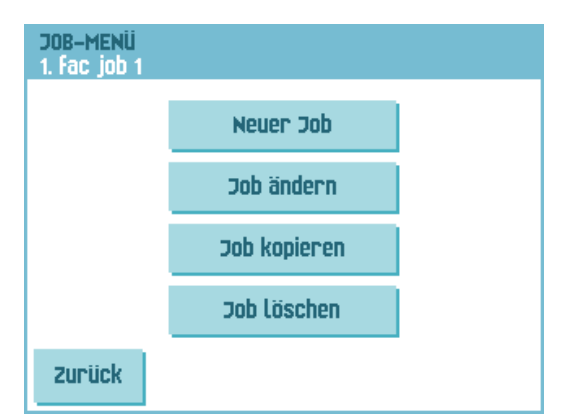

# **3. BEDIENUNGSANLEITUNG**

## **3.1 Installation**

#### **Warnung**

*Das System kann schweren Schaden nehmen, wenn es an eine falsche Stromversorgung angeschlossen wird. Überprüfen Sie daher, ob die lokale Spannung mit der Angabe auf dem Typenschild übereinstimmt, bevor Sie das System anschließen.*

## **3.2 Vorbereitungen**

## **3.2.1 Dokumentzufuhrablagen**

#### **Hinweis**

*Das System kann mit einer Ablage zur manuellen Separationseinstellung geliefert werden (Spezialzuführung). Diese Ablage passt zwar in allen Positionen, die Einstellung ist jedoch nur in der untersten Position (Position 1) möglich.*

So bringen Sie die Dokumentzufuhrablagen in Position:

- 1. Die Ablage leicht schräg halten, wie in der Abbildung gezeigt.
- 2. Vorderes Ende der Ablage unterhalb der beiden schwarzen Rollen platzieren.
- 3. Ablage nach oben schieben (dabei die schwarzen Rollen anheben), bis die Ablage "eingehakt" werden kann.
- 4. Dokumentzufuhrablage auf das System zu bewegen und Haken über die Befestigungen (auf beiden Seiten) schieben.
- 5. Die Ablage muss auf dem System aufliegen.

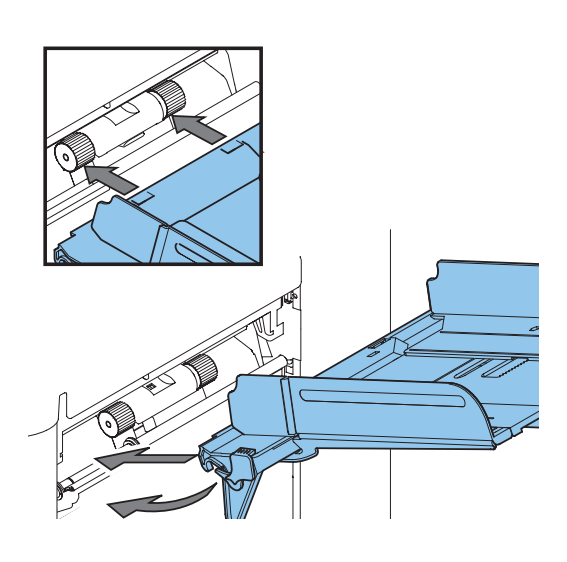

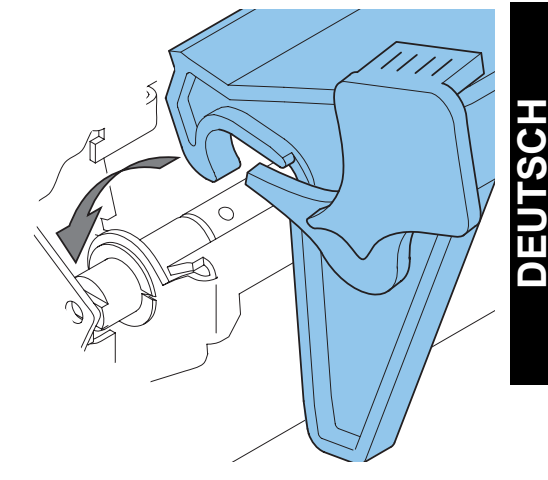

# **3.2.2 Führung und Kuvertablage**

So montieren Sie die Führung und die Kuvertablage:

1. Führung montieren, wie in der Abbildung gezeigt.

2. Kuvertablage in die Bohrungen unterhalb des Kuvertmagazins einstecken.

Abstand **A** sollte etwa das 1,5fache der Kuverthöhe betragen.

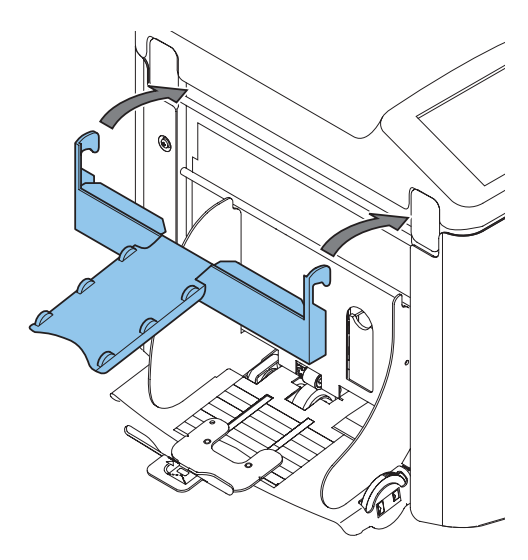

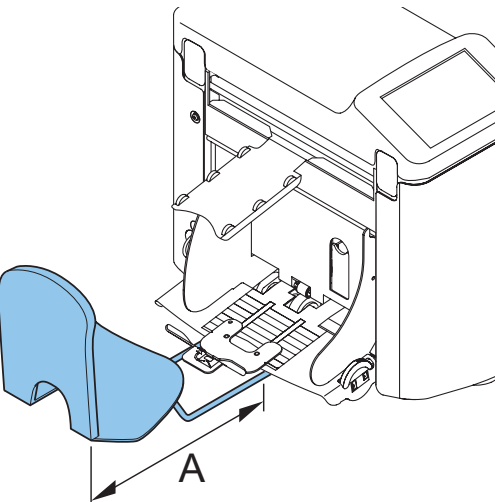

# **3.3 Starten**

So starten Sie das System:

- 1. System an die Stromversorgung anschließen.
- 2. System mit dem Hauptschalter einschalten. Der Hauptschalter befindet sich auf der Rückseite des Systems.

Ein Menü zur Sprachauswahl wird angezeigt.

3. Gewünschte Sprache für den Touchscreen auswählen.

Sie werden gefragt, ob die Sprachauswahl immer beim Einschalten des Systems angezeigt werden soll.

- 4. **Ja** oder **Nein** auswählen.
- 5. Auf die Schaltfläche **OK** drücken. Auf dem Touchscreen wird das Startmenü angezeigt.

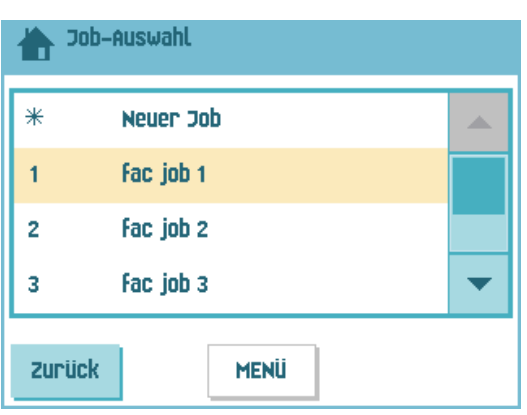

# **3.4 Nachlegen von Dokumenten**

# **3.4.1 Dokumentausrichtung**

Beachten Sie auch die Job-Informationen auf dem Touchscreen.

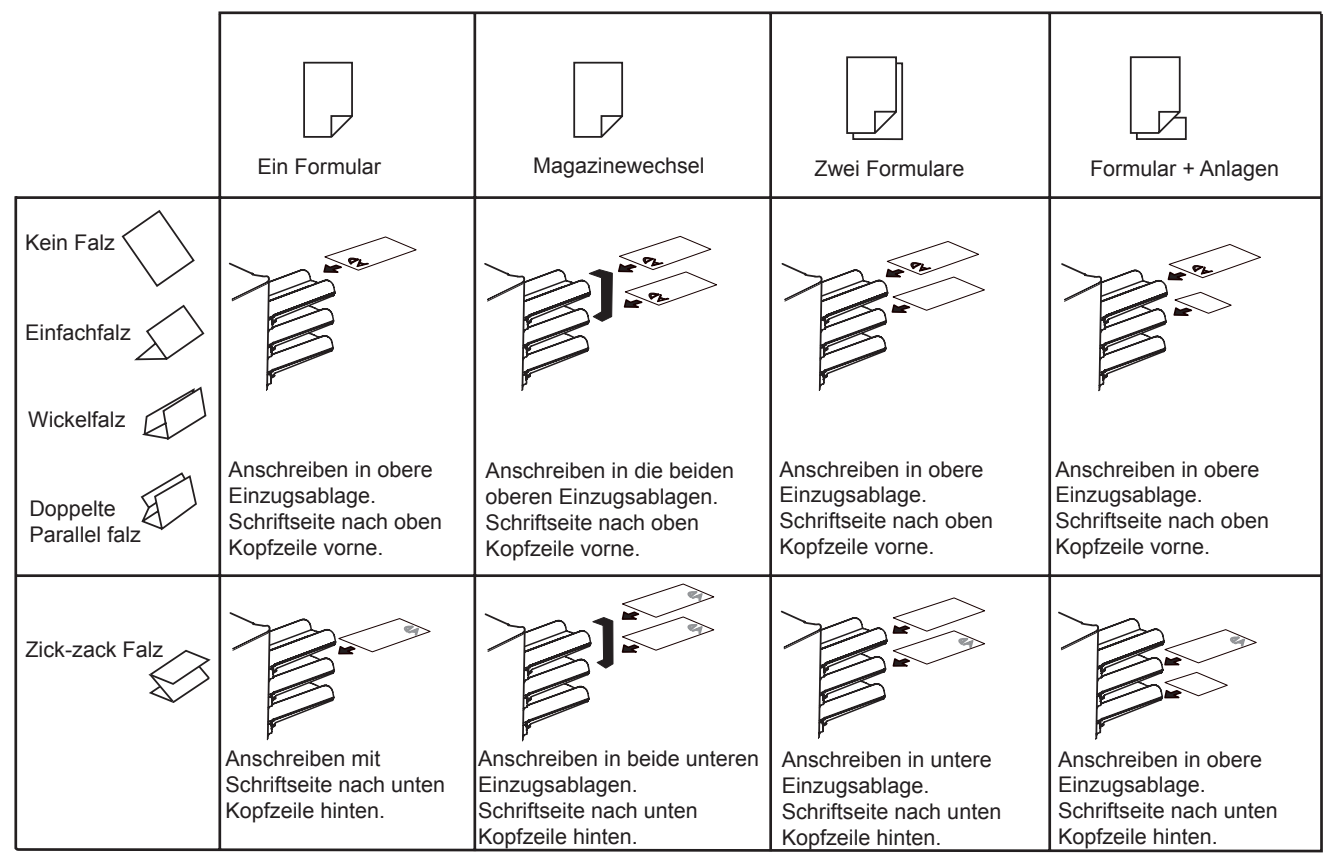

# **3.4.2 Anpassen der Seitenführungen**

So passen Sie die Seitenführungen der Dokumentzufuhrablagen an:

- 1. Entfernen Sie die Ablage wie folgt aus der Zuführung:
	- a Hebel **A** nach unten ziehen.
	- b Ablage zum Entriegeln anheben und anschließend aus der Zuführung ziehen.

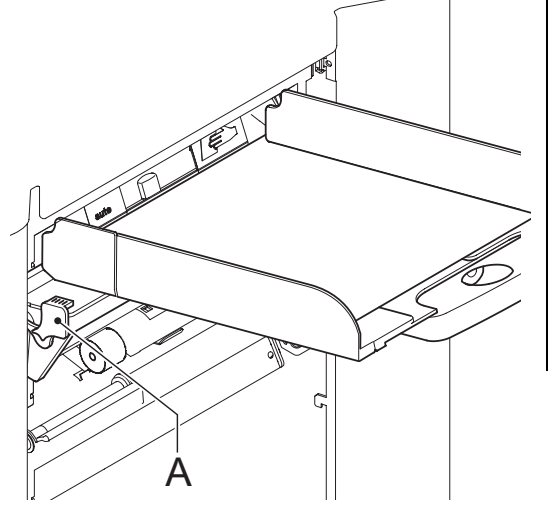

**DEUTSCH DEUTSCH** 

- 2. Drehknopf **B** um eine halbe Drehung lösen.
- 3. Seitenführungen in der Mitte anfassen und so weit wie möglich auseinander ziehen.
- 4. Einen kleinen Stapel Dokumente zwischen die Seitenführungen legen.
- 5. Seitenführungen in der Mitte anfassen und in Richtung der Dokumente drücken.

Der Abstand zwischen den Seitenführungen und den Dokumenten sollte nur so viel Spiel haben, dass diese frei bewegt werden können.

6. Drehknopf **B** wieder anziehen.

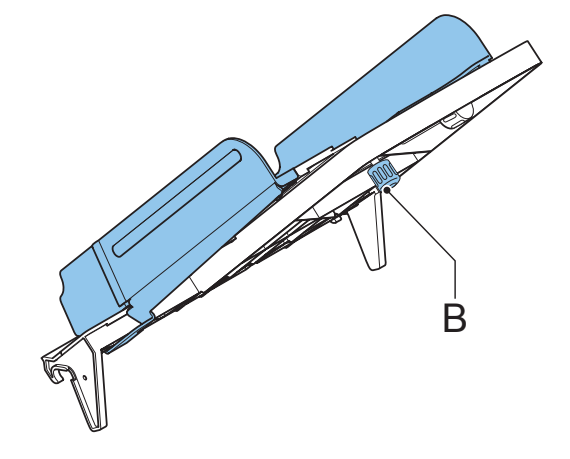

- 7. Dokumentstapel entfernen.
- 8. Dokumentzufuhrablage ersetzen (3.2.1 "Dokumentzufuhrablagen" auf Seite 13).

## **3.4.3 Dokumentenseparation**

Mit dem Begriff "Dokumentenseparation" ist die Einstellung gemeint, die zum Trennen des obersten Dokuments von den übrigen Dokumenten auf dem Stapel erforderlich ist. Hierdurch wird verhindert, dass zu viele Dokumente gleichzeitig vom Stapel aufgenommen werden.

Die Dokumentenseparation für die *Automatikzuführungen* wird automatisch eingestellt. Es sind keine manuellen Anpassungen erforderlich.

Zuführung 1 (die Zuführung in der niedrigsten Position) kann eine *Spezialzuführung* sein. Sie können die Separation von Spezialzuführungen wie folgt manuell anpassen:

- 1. Zuführungen 2 und 3 entfernen (die oberen Ablagen).
- 2. Knopf **B** nach vorne drücken, bis dieser klickt.
- 3. Linke Seitenführung **A** nach unten kippen.
- 4. Ein Dokument auf die Zufuhrablage legen und etwa 60 mm in das System schieben. Knopf **B** entgegen dem Uhrzeigersinn drehen, wenn für die Separation "eng" festgelegt wurde.
- 5. Das Dokument zwischen die Separationsrollen schieben, die sich hinter den Papiereinziehern aus Gummi befinden.
- $\mathsf B$
- 6. Knopf **B** im Uhrzeigersinn drehen, um einen größeren Widerstand zu erhalten, oder den Knopf entgegen dem Uhrzeigersinn drehen, um den Widerstand zu verringern.

Die Separation ist korrekt eingestellt, wenn ein leichter Widerstand am Dokument zu spüren ist.

- 7. Knopf **B** wieder zurückziehen, wenn Sie fertig sind.
- 8. Linke Seitenführung schließen.

# **3.4.4 Füllen der Dokumentzufuhrablage**

So füllen Sie die Dokumentzufuhrablage auf:

1. Linke Seitenführung **A** nach unten kippen.

Die Zuführrollen werden automatisch angehoben.

- 2. Einen Stapel Dokumente zwischen die Seitenführungen legen Dokumente (abhängig vom Dokumenttyp und Falztyp) wie in 3.4.1 "Dokumentausrichtung" auf Seite 15 gezeigt, zuführen.
- 3. Linke Seitenführung erneut nach oben kippen.

# **3.5 Nachlegen von Kuverts**

So legen Sie die Kuverts nach:

- 1. Seitenführungen **C** durch Drehen des Rändelrads **D** einstellen, so dass die Kuverts:
	- Genau zwischen die Seitenführungen passen
	- Genug Spiel haben

#### **Hinweis**

*Bei einem zu großen Abstand zwischen den Seitenführungen verschieben sich die Kuverts beim Transport im System seitlich.*

#### **Hinweis**

*Wenn Sie die optionale vertikale Ablage mit hoher Kapazität verwenden, passen Sie auch die Seitenführungen dieser Ablage an (siehe "Anpassen der Seitenführungen" auf Seite 41).* 

- 2. Legen Sie die Kuvertseparation wie folgt fest:
	- a Kleinen Hebel **A** nach unten ziehen.
	- b Legen Sie ein Kuvert horizontal bis zu den Anschlägen ein.
	- c Hebel **A** wieder in vorherige Position bringen.
- 3. Unterstes Kuvert zwischen die Rollen schieben (Lasche nach unten und hinten, Unterseite des Kuverts zeigt zum System).
- 4. Kuvertstapel auflockern und auf dem untersten Kuvert ablegen

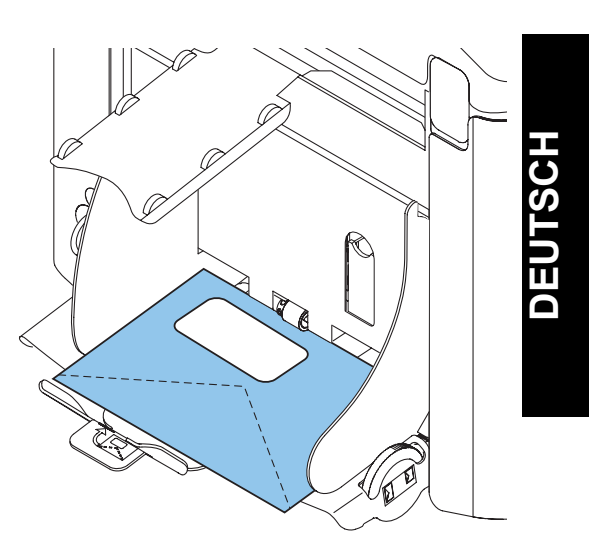

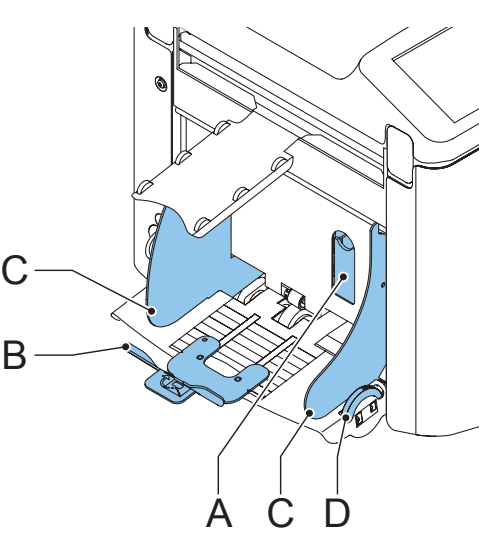

- 5. Kuvertstütze **B** nach innen oder außen schieben, so dass die obere Kuvertseite an der gepunkteten Linie der Stütze anliegt.
- 6. Kuvertstütze **B** so drehen, dass das Gewicht der Kuverts auf beiden Seiten gleichmäßig verteilt wird.

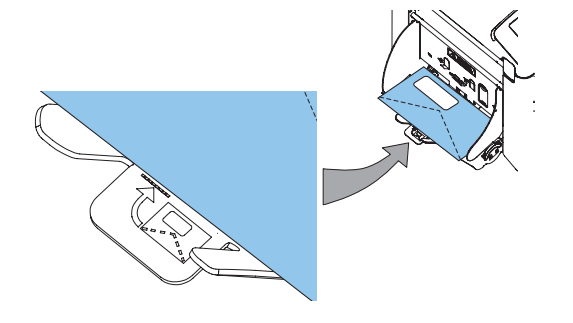

# **3.6 Auffüllen des Verschlussflüssig-keitstanks**

Wenn Sie Kuverts verschließen möchten, muss der Verschlussflüssigkeitstank gefüllt werden.

- 1. Vordere Abdeckung **A** öffnen
- 2. Füllen Sie den Flüssigkeitstank **B** bis zum Rand **C** mit Verschlussflüssigkeit.
- 3. Vordere Abdeckung **A** schließen

Warten Sie etwa fünf Minuten, damit die Bürsten die Flüssigkeit aufnehmen können, bevor Sie den Job starten.

Wenn der Flüssigkeitstank fast leer ist, wird auf dem Touchscreen eine Meldung angezeigt, die zum Auffüllen des Tanks auffordert.

# **3.7 Ausführen eines Jobs**

So führen Sie einen Job aus:

1. Im Startmenü einen Job auswählen.

Wenn Sie die Schaltfläche "OK" drücken, werden die Job-Informationen angezeigt (siehe "Job-Beschreibung" auf Seite 9).

2. Kuverts nachlegen, wie im Job angegeben. Auf die Schaltfläche **Info** drücken, um Details zu erhalten.

3. Dokumente mit der Vorderseite nach oben und Kopf voran einlegen, wie im Job angegeben. Auf die Schaltfläche **Info** drücken, um Details zu erhalten.

Adressträger in die obere Zuführung legen.

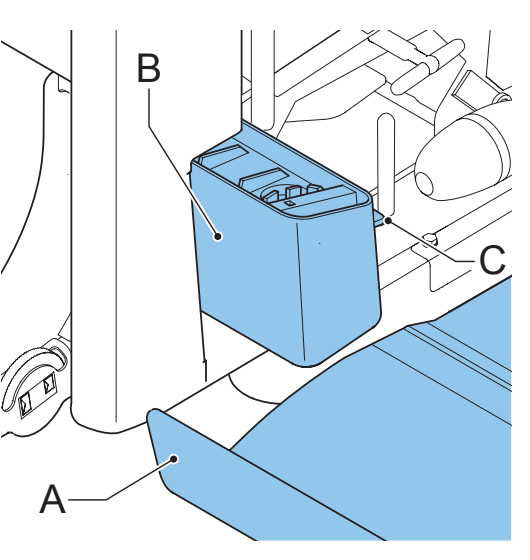

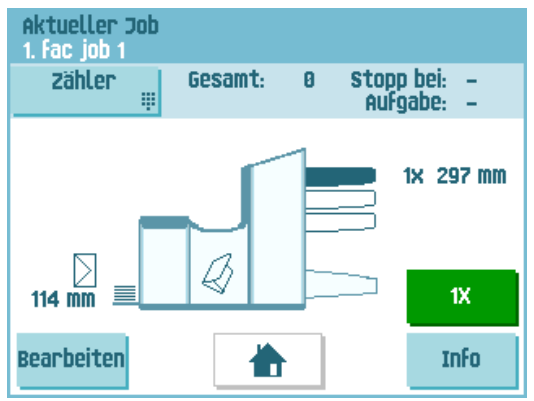

4. Auf die Schaltfläche **1x** drücken, um einen Testlauf zu starten oder auf die

Schaltfläche  $\langle \rangle$  drücken, um den Job zu starten.

Wenn Sie die Schaltfläche **1x** drücken, werden auf dem Bildschirm Fragen angezeigt, die Ihnen beim Beheben möglicher Probleme hinsichtlich der Qualität von Briefsendungen helfen. Dieser Assistent für die Problembehandlung hilft Ihnen bei Bedarf bei Folgendem:

- Anpassen der Kuvertposition (siehe 7.3.1 "Kuvertierposition" auf Seite 48)
- Anpassen der Fingerposition (siehe 7.3.2 "Kuvertspreizfinger" auf Seite 48)
- Anpassen der Adressposition (siehe 7.3.3 "Adressposition" auf Seite 48)

# **3.8 Verwenden von automatischen Jobs (Fill & Start)**

Wenn Sie keinen Job definieren, sondern nur einige Kuvertierungen durchführen möchten, dann können Sie das System die Einstellungen für Sie ermitteln lassen.

Dieser "automatische" Job ermittelt seine Job-Eingaben durch Messen der Dokument- und Kuvertgröße automatisch. Aus allen geladenen Zuführungen wird ein Blatt aufgenommen. Anhand der maximalen Dokumentlänge (gleichzeitig die Länge des Dokumentensatzes) und der Länge des Kuverts wird der Falztyp bestimmt.

#### **Hinweis**

*Der automatische Job kann nicht zusammen mit verbundenen Zuführungen, der Mehrfacheinzug-, Tagespost- und Lesungsfunktion verwendet werden. Die Funktion "Automatischer Job" ist im Modus "Keine Kuverts" oder bei Verwendung von Kuverts mit geöffneter Lasche nicht möglich.* 

*In einem automatischen Job wird nur die DBK (Doppelblattkontrolle) der oberen Zuführung ausgewählt.* 

#### **Hinweis**

*Stellen Sie vor dem Starten eines automatischen Jobs sicher, dass sich keine Dokumente oder Kuverts im System befinden.*

So starten Sie einen automatischen Job:

- 1. Im Startmenü auf die Schaltfläche **Neuer Job** drücken.
- 2. Auf die Schaltfläche **Automatisch** drücken.
- 3. Kuverts nachlegen
- 4. Dokumente mit der Vorderseite nach oben und vorwärts einlegen

Adressträger in die obere Zuführung legen.

5. Schaltfläche **1x** drücken, um einen Testlauf zu starten (siehe 3.7 "Ausführen eines Jobs" auf

Seite 18) oder auf die Schaltfläche  $\langle \rangle$  drücken. um den Job zu starten.

6. Wenn Sie auf die Schaltfläche **Speichern** drücken, können Sie diesen Job in eine Job-Nummer kopieren.

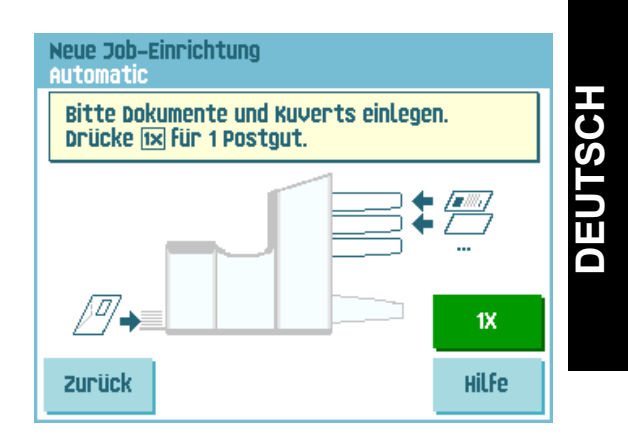

# **3.9 Tagespost**

Zur Verarbeitung von Dokumenten oder Dokumentensätzen, die nicht automatisch verarbeitet werden können (z. B. gestapelte Dokumente), ist die obere Zuführung mit einem Tagespostschalter ausgestattet.

So verwenden Sie die Tagespostfunktion:

1. Job mit aktivierter Tagespostfunktion auswählen. Die Tagespost wird durch das

Symbol  $\epsilon$  in den Menüs für die Job-Informationen angezeigt.

2. Linke Seitenführung **A** der oberen Zuführung nach unten kippen.

Jetzt wird der Tagespostschalter **B** ( ) angezeigt.

- 3. Schalter schieben, um die Tagespostfunktion zu aktivieren.
- 4. Dokument oder Dokumentensatz in Zuführung legen (siehe "Füllen der Dokumentzufuhrablage" auf Seite 17) und Seitenführung **A** nach oben kippen.

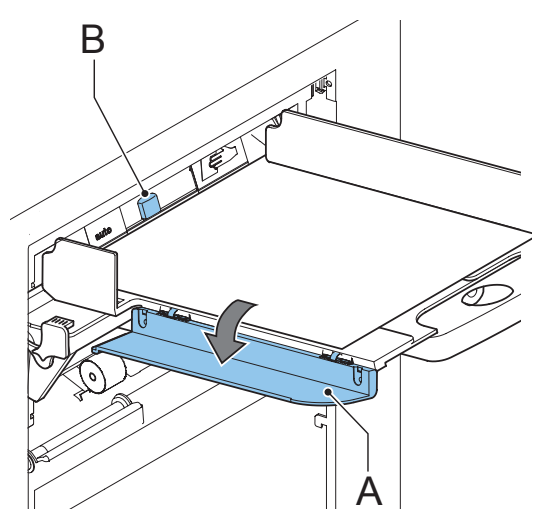

5.  $\Diamond$  drücken, um den Job zu starten

Das Dokument oder der Dokumentensatz wird gefalzt und kuvertiert, wie im gewählten Job definiert.

- 6. Das nächste Dokument oder den nächsten Dokumentensatz in die Zuführung einlegen. Das System läuft zur Verarbeitung des eingefügten Dokuments oder Dokumentensatzes weiter.
- 7. Sobald die Tagespost abgeschlossen ist,  $\bigcirc$  drücken, um den Job zu beenden
- 8. Tagespostschalter **B** in die Position "AUTO" stellen, um die Tagespostfunktion auszuschalten und die automatische Dokumentenseparation einzuschalten.

# **3.10 Anhalten des Systems**

Drücken Sie zum Anhalten des Systems die Schaltfläche  $\Diamond\Diamond$ . Das System beendet und kuvertiert den aktuellen Satz und hält dann an. Dies führt zu einem bereinigten System, das für die Verarbeitung eines neuen Jobs bereit ist.

# **4. JOB-PROGRAMMIERUNG**

## **4.1 Erstellen eines Jobs**

So erstellen Sie einen neuen Job:

- 1. Im Startmenü auf die Schaltfläche "**Neuer Job**" drücken.
- 2. Schaltfläche ''**Manuell**" drücken, um einen neuen Job zu erstellen.

Informationen zur Option "Automatisch" finden Sie unter "Verwenden von automatischen Jobs (Fill & Start)" auf Seite 19.

- 3. PIN-Code **2546** eingeben.
- 4. Auf "**Assistent**" drücken, um einen neuen Job mithilfe des Assistenten zum Erstellen von Jobs zu erstellen oder auf "**Erweitert**" drücken (nur für erfahrene Benutzer)

Wenn Sie den Assistenten zum Erstellen von Jobs verwenden, befolgen Sie die Anweisungen auf dem Bildschirm. Das System speichert den neuen Job unter der niedrigsten freien Job-Nummer.

Sie können eine freie Job-Nummer manuell auswählen, um den neuen Job zu speichern. Auf

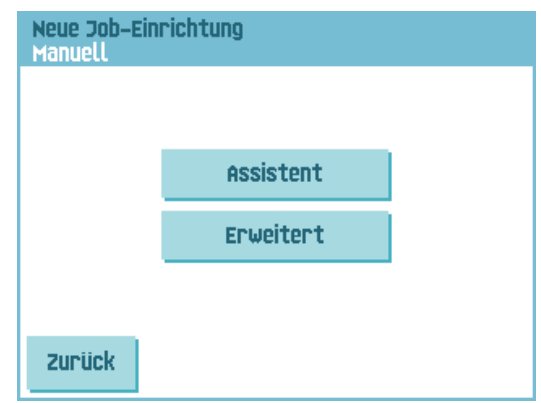

dem Bildschirm wird die niedrigste noch freie Job-Nummer angezeigt.

Wenn Sie sich für die erweiterte Programmierung entscheiden, fahren Sie wie folgt fort:

5. Auf **OK** drücken, um die gewählte freie Job-Nummer zu bestätigen.

#### **Hinweis**

*Eine neue ausgewählte Job-Nummer beginnt mit den Standardeinstellungen.*

Das Menü "Job-Eingaben" wird geöffnet. Die Bedeutung aller Schaltflächen und Eingaben wird unter 4.2 "Job-Eingaben" auf Seite 22 erläutert.

6. Auf **Speichern** drücken, um den Job mit den eingegebenen Einstellungen und mit der angegebenen Job-Nummer und dem angegebenen Namen zu speichern.

Informationen zum Benennen eines Jobs finden Sie unter 4.2.6 "Job-Name" auf Seite 28.

7. Auf die Schaltfläche **1x** drücken, um zu überprüfen, dass die Kuvertierposition und die Adressposition richtig sind (siehe 7.3.1 "Kuvertierposition" auf Seite 48 und "Adressposition" auf Seite 48).

# **4.2 Job-Eingaben**

Im Menü "Job-Eingaben" sind folgende Eingaben verfügbar:

Kuvert-Eingaben (siehe 4.2.1 "Kuvert- $\blacksquare$ Eingaben" auf Seite 22) Formular-Eingaben (siehe 4.2.2 "Form.-Eingaben" auf Seite 23) Falzeingaben (siehe 4.2.3 "Falzeingaben" Ø auf Seite 25) Eingaben für Lesung (falls installiert)  $\boxed{m}$ (siehe 4.2.4 "OME-Lesungseingaben (Option)" auf Seite 26) DBK-Eingaben (siehe 4.2.5 "DBK-Eingaben" ÷ auf Seite 27) Eingaben zum Job-Namen (siehe  $[name]$ 4.2.6 "Job-Name" auf Seite 28)

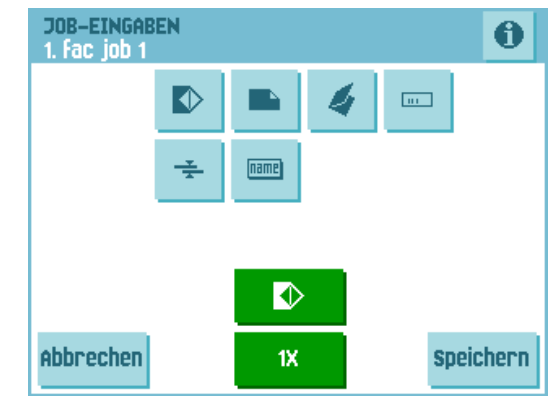

Wenn die Job-Details für den aktuellen Job angezeigt werden sollen, auf die Schaltfläche

 drücken. Wenn Sie einen Testsatz oder ein Testkuvert verarbeiten möchten, können Sie die grünen Schaltflächen in diesem Menü verwenden.

# **4.2.1 Kuvert-Eingaben**

Im Menü "Kuvert-Eingaben" können die Kuverteigenschaften definiert und das Verschließen eingeschaltet und ausgeschaltet werden.

Ganz oben auf dem Bildschirm sind drei Auswahlschaltflächen verfügbar, von denen eine gewählt werden kann. Die gewählte Einstellungsschaltfläche wird hervorgehoben.

• Auf drücken, um ein Kuvert mit geschlossener Lasche auszuwählen. Dies bedeutet, dass Kuverts mit geschlossener

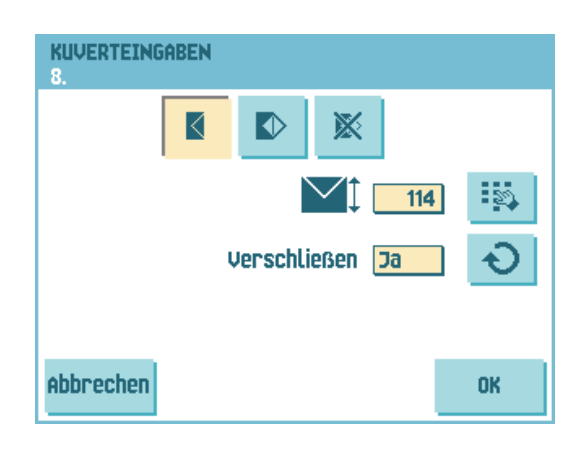

Lasche zugeführt werden. Obere Schaltfläche verwenden, um die geeigneten Abmessungen einzugeben.

Je nach Installationseinstellungen können auch Kuverts nach ISO-Norm oder Abmessungen in Zoll ausgewählt werden.

Für die Kuverthöhe kann ein Wert zwischen 90 mm (3,5 Zoll) und 162 mm (6,38 Zoll) festgelegt werden.

Die Schaltfläche verwenden, um den automatischen Kuvertverschluss ein- oder auszuschalten bzw. um die Lesung zu aktivieren (im Falle eines Jobs mit Lesungseingaben finden Sie weitere Informationen unter "Verschlusskontrolle" auf Seite 35).

Auf drücken, um ein Kuvert mit offener Lasche auszuwählen. Dies bedeutet, dass Kuverts mit offener Lasche zugeführt werden.

Obere Schaltfläche verwenden, um die geeigneten Abmessungen einzugeben. Für die Kuverthöhe kann ein Wert zwischen 90 mm (3,5 Zoll) und 162 mm (6,38 Zoll) festgelegt werden.

Je nach Installationseinstellungen können auch Kuverts nach ISO-Norm oder Abmessungen in Zoll ausgewählt werden.

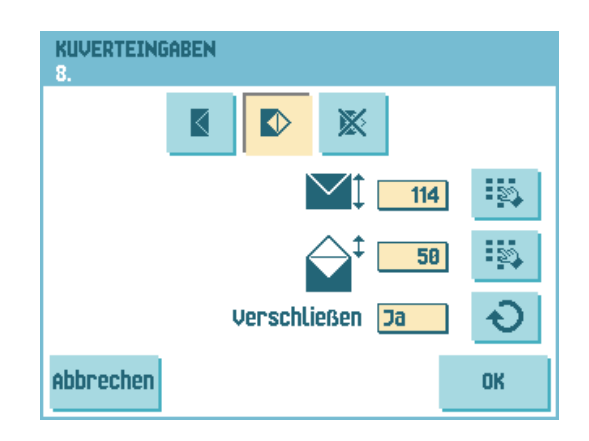

Zweite Schaltfläche verwenden, um die Laschenhöhe einzugeben. Für die Laschenhöhe kann ein Wert zwischen 32 mm und der Kuverthöhe minus 32 mm (1,26 Zoll) festgelegt werden.

Schaltfläche verwenden, um den automatischen Kuvertverschluss ein- oder auszuschalten.

 $\mathbb{K}$  drücken, um einen Job ohne Kuvertieren der Dokumente zu definieren (Modus "Keine Kuverts"). Dies ist für Jobs nützlich, bei denen die Dokumente lediglich sortiert und/oder gefalzt werden müssen.

# **4.2.2 Form.-Eingaben**

Im Menü "Form.-Eingaben" können Sie Dokumentformate und die Anzahl der Dokumente festlegen, die aus den verschiedenen Zuführungen aufgenommen werden müssen.

- drücken, um die Anzahl der Blätter für die verschiedenen Zuführungen festzulegen.
	- drücken, um eine Zuführung auszuwählen. Die gewählte Zuführung ist hervorgehoben.

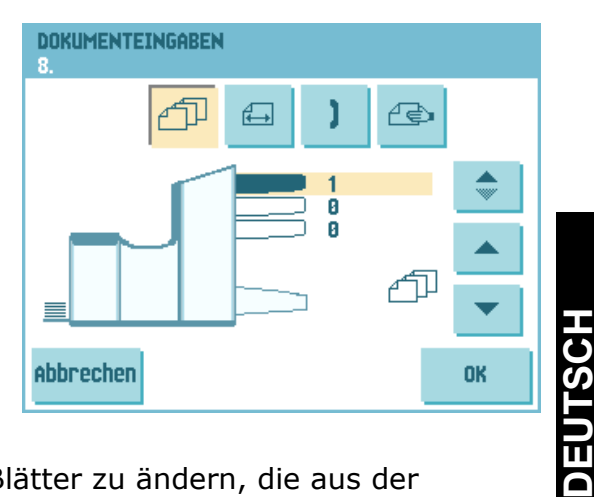

Die Pfeiltasten drücken, um die Anzahl der Blätter zu ändern, die aus der hervorgehobenen Zuführung aufzunehmen sind. Wenn die Anzahl der Dokumente auf 0 gesetzt wird, wird die aktivierte Zuführung deaktiviert.

## **Hinweis**

*Wenn eine Zuführung für die Tagespost eingestellt ist, ergibt sich für die Anzahl der Dokumente immer der Wert 1, der in diesem Menü auch nicht festgelegt werden kann.*

#### **Hinweis**

*Die maximale Anzahl von Blättern pro Satz beträgt 25. Wenn der Falzvorgang durchgeführt wird, beträgt die maximale Satzdicke 8 Blätter bei Wickelfalz und 10 Blätter (80 g/m2) bei Einzelfalz.* 

- - 石 • drücken, um die Dokumenthöhe einzugeben. Die Höhe oder das ISO-Format des Dokuments wird neben der entsprechenden Zuführung angezeigt.
		- drücken, um eine Zuführung auszuwählen. Die gewählte Zuführung ist hervorgehoben.
		- drücken, um einen Ziffernblock zur Eingabe der genauen Dokumentabmessungen anzuzeigen.

Die Abmessungen können je nach Installationseinstellungen in mm, Zoll oder als standardmäßige ISO-Papierformate eingegeben werden. Das System lässt keine Eingabe von Abmessungen außerhalb der zulässigen Bereiche zu. Für die Dokumentgröße kann ein Wert zwischen 90 mm (3,54 Zoll) und 356 mm (14 Zoll) festgelegt werden.

Die Standardeinstellung für die Dokumentgröße eines neuen Jobs beträgt 297 mm (11,7 Zoll).

- drücken, um zwei Zuführungen zu verbinden. Mit dieser Funktion können zwei nebeneinander liegende Zuführungen mit denselben Dokumenten gefüllt werden. Sobald die erste Zuführung leer ist, wechselt das System automatisch zur anderen Zuführung.
	- drücken, um zwei nebeneinander liegende Zuführungen auszuwählen. Die gewählten Zuführungen werden hervorgehoben.
	- drücken, um die zwei hervorgehobenen Zuführungen zu verbinden.

Zwischen den gewählten Zuführungen wird J angezeigt.

#### **Hinweis**

*Beim Verbinden von zwei Zuführungen wendet das Programm automatisch dieselbe Anzahl und dasselbe Dokumentformat der untersten Zuführung auf die andere Zuführung an.*

#### **Hinweis**

*Wenn eine Zuführung für die Lesung ausgewählt wird, kann die darunter liegende Zuführung nicht mit dieser Lesezuführung verbunden werden. Die Lesezuführung kann mit einer darüber liegenden Zuführung verbunden werden, wenn diese nicht für die selektive Zuführung aktiviert ist.*

 $45$ • drücken, um die Einstellung der Tagespostfunktion aufzurufen.

Diese Funktion ermöglicht die Verarbeitung von Dokumenten oder Dokumentensätzen, die nicht automatisch verarbeitet werden können (siehe 3.9 "Tagespost" auf Seite 20). Die obere Zuführung wird automatisch ausgewählt.

drücken, um die Tagespostfunktion zu aktivieren. Das Symbol

hinter der oberen Zuführung angezeigt. Wenn Sie erneut drücken, wird die Tagespostfunktion deaktiviert.

#### **Hinweis**

*Die Tagespostfunktion ist nur verfügbar, wenn die Lesung nicht aktiviert ist. Wenn die Tagespostfunktion festgelegt ist, werden die Verbindungen zur Tagespostzuführung automatisch deaktiviert.*

#### **Hinweis**

*Wenn die Tagespostfunktion aktiviert wurde, ist DBK nicht verfügbar.*

## **4.2.3 Falzeingaben**

Im Menü "Falzeingaben" können die folgenden Abmessungen und Falztypen angepasst werden.

Falztyp auswählen. Folgende Optionen stehen zur Verfügung:

Kein Falz (keine Eingaben erforderlich)

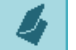

Einfachfalz

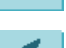

**Wickelfalz** 

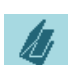

Doppelparallelfalz

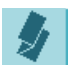

Zickzackfalz

**FALZEINGABEN** 130.  $108$ ł 15  $216$ Abbrechen OK.

Auf dem Touchscreen wird eine vereinfachte Darstellung des Dokuments mit den Falzpositionen angezeigt, außer, wenn kein Falz erforderlich ist.

Neben einem Falz auf **im drücken**, um die Falzposition zu ändern.

**DEUTSCH**

**DEUTSCH** 

Die gewünschte Position des entsprechenden Falzes eingeben.

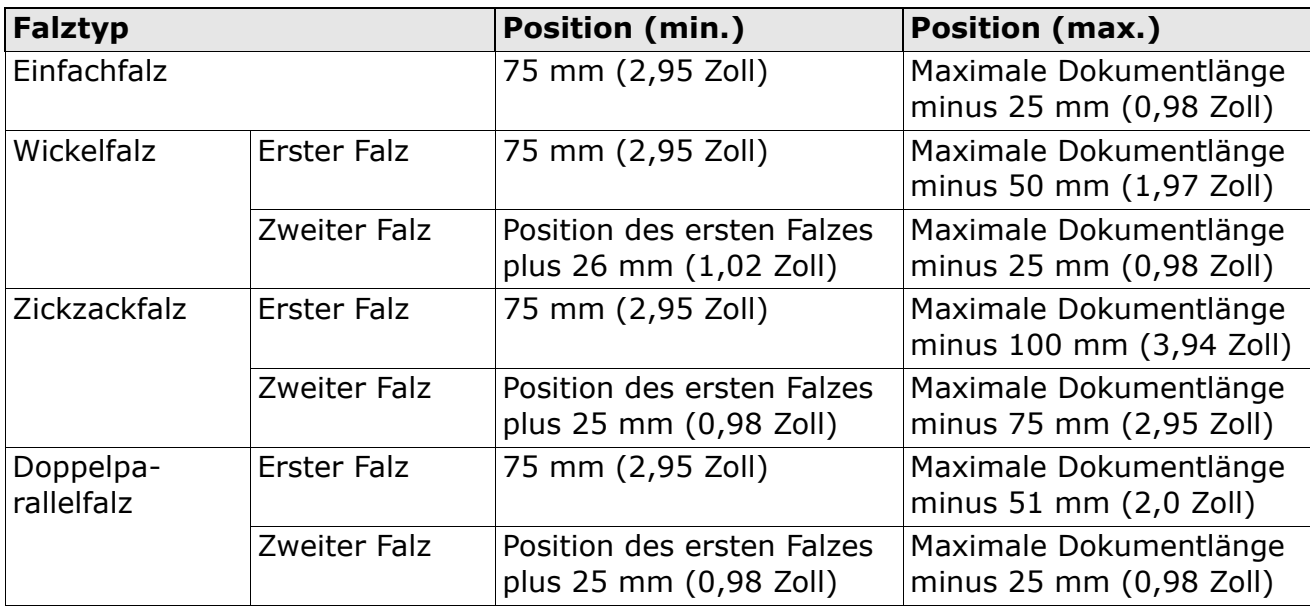

## **Hinweis**

*Auf dem Touchscreen erscheint ein Hinweis, wenn sich die eingegebenen Positionen außerhalb des gültigen Bereichs befinden.*

# **4.2.4 OME-Lesungseingaben (Option)**

Eine umfassende Beschreibung der Lesung finden Sie unter 5.2 "OME-Lesung" auf Seite 30. Im Menü "OME-Lesungseingaben" kann die Funktion für OME (Optical Mark Recognition) oder BCR (Barcode Reading) aktiviert oder deaktiviert sowie die Grundeinstellungen angepasst werden.

Das erste Menü für "OME-Lesungseingaben" umfasst die folgenden Einstellungen:

• Codetyp: Standardwert ist die Einstellung "Keiner": Lesung ist deaktiviert.

Ändern Sie die Einstellungen mithilfe der

Schaltfläche **U**. Folgende Codes sind möglich:

- 1-Spur OME
- BCR für die Lesung von Barcodes
- Flex 1-9 zum Lesen von Kunden bestimmte Codes (nur bei installiertem Flex-Dongle)
- Aus Zuführung lesen: Schaltfläche durücken, um eine Zuführung auszuwählen, für die die Lesung aktiviert wird.

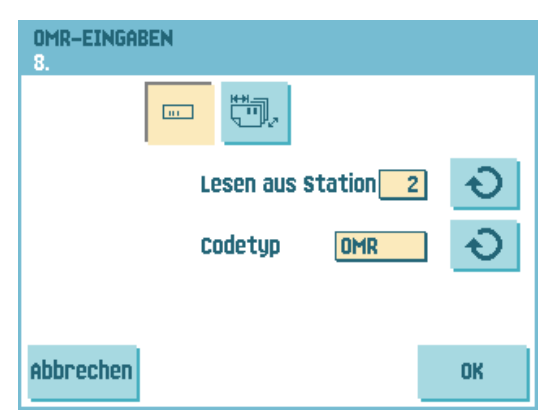

Durch Drücken der Schaltfläche nächste Menü für "OME-Lesungseingaben" geöffnet. Dieses Menü umfasst die folgenden Einstellungen:

1 Zeichen von oben: drücken, um die Position des ersten optischen Zeichens festzulegen, gemessen vom oberen Rand des Blattes. Der Wert kann zwischen 15 mm (0,6 Zoll) und 277 mm (10,9 Zoll) variieren. Wenn Sie BCR ausgewählt haben, wird ein zweiter Ziffernblock angezeigt, über den die Länge des Codes eingegeben werden kann.

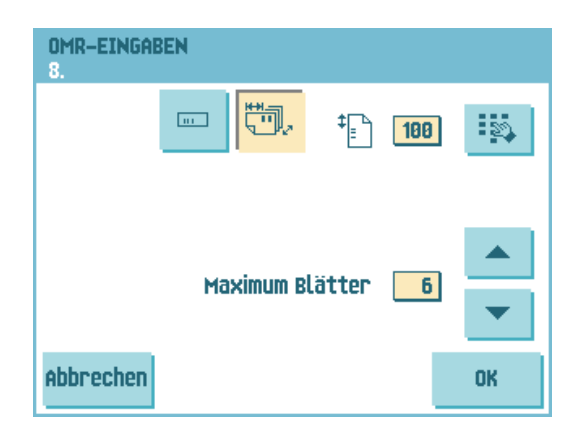

• Maximum Blatt: Maximale Blattmenge im Dokumentensatz mithilfe der Pfeilschaltflächen auswählen.

## **Hinweis**

*Die maximale Blattanzahl pro Satz beträgt 25. Überschreitet die Blattanzahl 8 oder 10 (je nach Falz), kann das Dokument nicht mehr gefalzt werden. In diesem Fall beträgt die Höchstlänge der Blätter 148 mm für Kuverts im Format C5/6. Als Falztyp muss "Kein Falz" eingestellt werden.* 

*Andernfalls treten mit Sicherheit Staus auf.* 

*Wenn die Blattanzahl die programmierte maximale Blattanzahl pro Satz übersteigt, wird das System angehalten und der Fehler INS-RE-14 ausgegeben. Entfernen Sie den Dokumentensatz, und drücken Sie die Taste* **Reset***. Das System wird wieder gestartet und der Prozess wiederholt, bis ein Kuvertier- oder Umlenkzeichen gefunden wird. Anschließend wird der Fehler INS-RE-15 (Letztes Satzteil) ausgegeben.* 

# **4.2.5 DBK-Eingaben**

Im Menü "DBK-Eingaben" können Sie die Doppelblattkontrolle (DBK) für die verschiedenen Zuführungen ein- oder ausschalten.

So können Sie die DBK für die verschiedenen Zuführungen festlegen:

- 1. Schaltfläche  $\overline{\phantom{a}}$  drücken, um eine Zuführung auszuwählen.
- **DBK-EINGABEN** Abbrechen 0K

2. Schaltfläche drücken, um die Doppelblattkontrolle ein- oder auszuschalten.

Das Symbol  $\div$  wird angezeigt, wenn sie eingeschaltet ist.

Wenn Sie einen Job starten, wird das erste pro Zuführung entnommene Dokument für eine Referenzmessung verwendet. Wenn ein Dokument diese Referenzdicke überschreitet, wird ein Fehler angezeigt.

## **Hinweis**

*Wenn die Tagespost ausgewählt ist, wird die DBK automatisch deaktiviert.*

# **4.2.6 Job-Name**

Ein Job kann mit einem aussagekräftigen Job-Namen gespeichert werden, damit er leichter wieder zu erkennen ist. Dieser Name wird bei der Job-Auswahl angezeigt. Job-Namen mithilfe der alphanumerischen Tastatur eingeben.

- Schaltfläche verwenden, um das Zeichen links neben der Cursorposition zu löschen (Rückschritt).
- Schaltfläche **DE** drücken, um alle eingegebenen Zeichen zu löschen und neu zu beginnen.

# **4.3 Ändern eines Jobs**

So ändern Sie einen vorhandenen Job:

- 1. Wählen Sie im Startmenü einen Job aus, den Sie bearbeiten möchten.
- 2. Schaltfläche **Bearbeiten** drücken.
- 3. PIN-Code **2546** eingeben.

Das Menü "Job-Eingaben" wird geöffnet. Die Bedeutung aller Schaltflächen und Einstellungen wird unter 4.2 "Job-Eingaben" auf Seite 22 erläutert.

4. Auf **Speichern** drücken, um den Job mit den eingegebenen Einstellungen und mit der angegebenen Job-Nummer und dem angegebenen Namen zu speichern.

Informationen zum Benennen eines Jobs finden Sie unter 4.2.6 "Job-Name" auf Seite 28.

5. Auf die Schaltfläche **1x** drücken, um zu überprüfen, dass die Kuvertierposition und die Adressposition richtig sind (siehe 7.3.1 "Kuvertierposition" auf Seite 48 und "Adressposition" auf Seite 48).

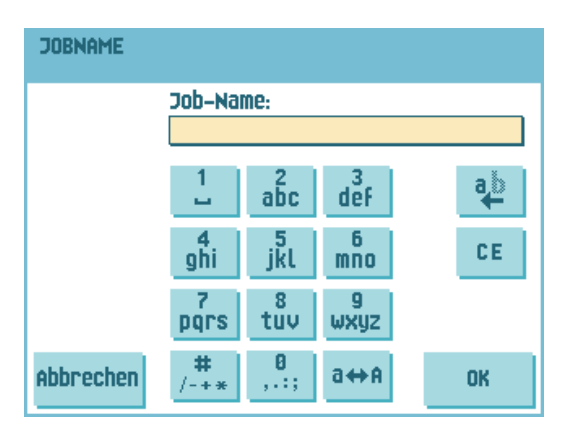

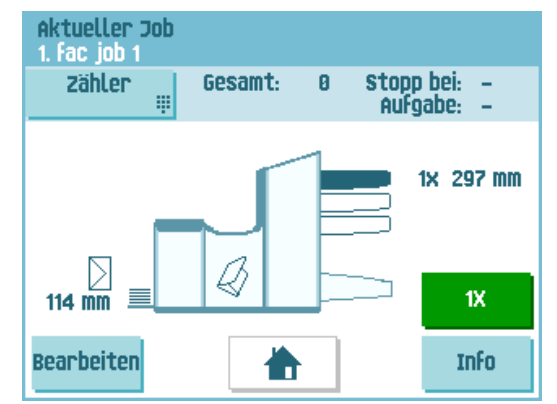

# **4.4 Kopieren eines Jobs**

So kopieren Sie vorhandene Job-Eingaben in einen neuen Job:

- 1. Drücken Sie im Hauptmenü auf die Schaltfläche "**Abteilungsleitermenü**".
- 2. PIN-Code **2546** eingeben.

**Hinweis**

- 3. Drücken Sie auf die Schaltfläche "**Job-Menü**". Das "Job-Menü" wird geöffnet.
- 4. Schaltfläche **Job kopieren** drücken.

Das Menü "Job kopieren" wird angezeigt.

5. Die Pfeiltasten drücken, wenn eine andere Job-Nummer zum Kopieren ausgewählt werden soll.

**JOB KOPIEREN** 6 1. Fac iob 1 Von Job kopieren In Job kopieren  $\overline{9}$ zurück OK

*Sie können Job-Eingaben nur in neue Jobs kopieren.*

- 6. drücken, um Details zum Job zu erhalten, aus dem kopiert wird.
- 7. **OK** drücken, um die Job-Eingaben zu kopieren.

Wenn alle Jobs programmiert sind, zeigt der Touchscreen "Keine Jobs mehr frei" an.

Es ist möglich, einen automatischen Job in einen Job zu kopieren. Bevor ein automatischer Job kopiert werden kann, muss er erfolgreich definiert werden (siehe 3.8 "Verwenden von automatischen Jobs (Fill & Start)" auf Seite 19).

# **4.5 Löschen eines Jobs**

So löschen Sie einen vorhandenen Job:

- 1. Drücken Sie im Hauptmenü auf die Schaltfläche "**Abteilungsleitermenü**".
- 2. PIN-Code **2546** eingeben.
- 3. Drücken Sie auf die Schaltfläche "**Job-Menü**". Das "Job-Menü" wird geöffnet.
- 4. Schaltfläche **Job löschen** drücken. Das Menü "Job löschen" wird angezeigt.
- 5. Wählen Sie eine Job-Nummer aus, und drücken Sie auf "**OK**". Der Job wird ohne Warnung gelöscht.

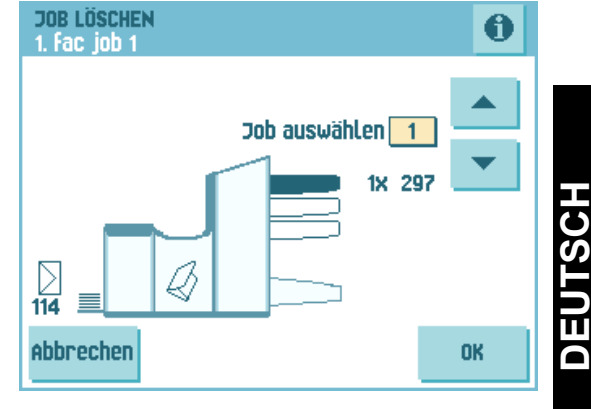

# **5. OPTIONEN**

# **5.1 Aktivieren einer Option**

So aktivieren Sie eine neue Option:

1. Im "Abteilungsleitermenü" **Optionen** auswählen

Softwareoptionen werden mithilfe von Lizenzcodes aktiviert. Die Lizenzcodes aktivieren zusammen mit der Identifizierungsnummer des Systems die entsprechenden Optionen. Die aktivierten und verfügbaren Softwareoptionen werden in diesem Menü angezeigt. Informationen zu Lizenzcodes erhalten Sie bei Ihrem Händler.

- 2. Auf **Hinzufügen** drücken, um weitere Softwareoptionen zu aktivieren.
- 3. Den vom Händler erhaltenen Lizenzcode eingeben, um die entsprechende Option auf dem System zu aktivieren.

Mithilfe der Pfeilschaltflächen durch die eingegebenen Zeichen navigieren.

4. Auf **OK** drücken, um den Lizenzschlüssel zu bestätigen und zum Menü "Optionen" zurückzukehren.

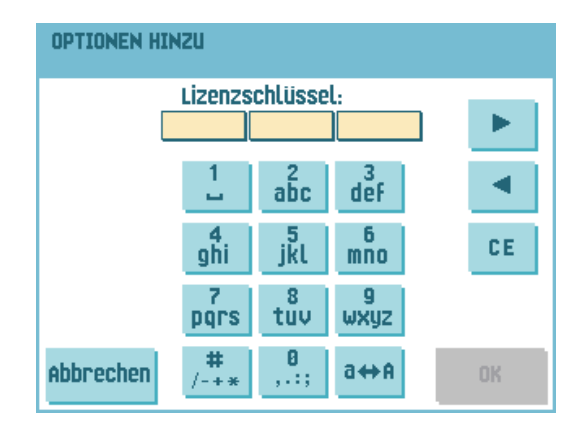

5. Das System aus- und einschalten.

# **5.2 OME-Lesung**

## **5.2.1 Einführung**

Das Falz- und Kuvertiersystem kann mit der Lesung ausgestattet werden. Hierbei liest das System spezielle Codes, die auf die Dokumente aufgedruckt wurden. Diese Codes enthalten Informationen zur Verarbeitung der Blätter. Es sind zwei Codetypen verfügbar:

- OME: Optische Markierungserkennung
- BCR: Barcode-Lesung

Die Blätter mit dem aufgedruckten Code werden in die Leserzuführung eingelegt. Je nach programmiertem Code können die anderen Zuführungen als selektive Zuführungen für Beilagen verwendet werden.

Bei einem Zickzackfalz muss die Adresse auf die letzte Seite des Satzes gedruckt werden. Bei den anderen Falztypen steht die Adresse immer auf dem ersten Blatt des Satzes. Ein vollständiger Code wird auf jedes Blatt des Satzes gedruckt. Der Code muss auf jeder Seite an der gleichen Stelle erscheinen, unabhängig von der tatsächlichen Codelänge.

Der Code auf dem letzten Blatt des Satzes enthält die Kuvertieranweisungen. Auf den anderen Blattseiten stehen die Sammelanweisungen. Wenn eine Paritätsüberprüfung mit OME verwendet wird, erfolgt diese auf jedem Blatt. Wenn der Code "Seite n von m" mit BCR verwendet wird, erfolgt die Kuvertierung des Satzes, wenn n und m gleich sind.

Beide Lesungsoptionen können über einen speziellen Lizenzcode aktiviert werden (siehe "Aktivieren einer Option" auf Seite 30).

# **5.2.2 Anpassen der Position des Lesekopfs**

Die horizontale Position des Lesekopfs muss so angepasst werden, dass sie mit der Position der auf die Dokumente gedruckten Zeichen übereinstimmt.

Zum Einstellen des Lesekopfs gehen Sie folgendermaßen vor:

1. Dokument mit Lesecode bei der ersten Markierung falzen.

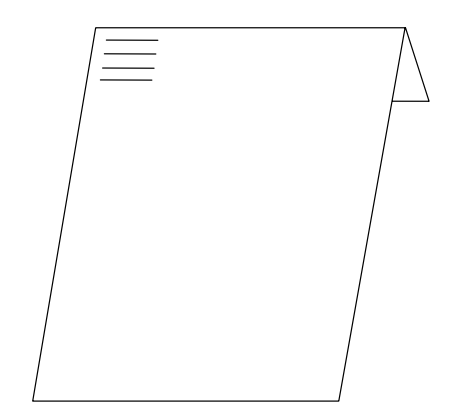

- 2. Obere Einheit öffnen.
- 3. Dokument mittig an das Lineal halten.
- 4. Lesekopf **A** verschieben, bis er sich genau in der Mitte über den Lesemarkierungen befindet.
- 5. Papierführungen **B** entlang der Dokumentenbreite unterteilen.

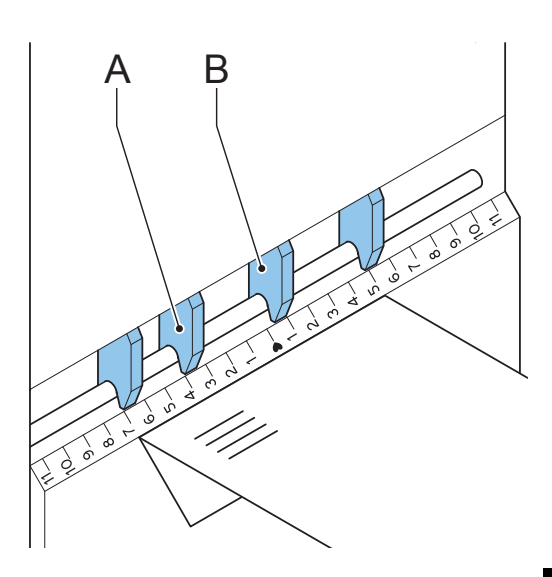

#### **Hinweis**

*Beim Einrichten des Lesekopfs müssen einige Papierführungen möglicherweise entfernt und auf der anderen Seite des Lesekopfs wieder eingesetzt werden.*

# **5.2.3 Dokumentausrichtung**

Schalten Sie die Lesungsfunktion ein, und legen Sie die Position der Lesemarkierungen fest, wie unter "OME-Lesungseingaben (Option)" auf Seite 26 beschrieben.

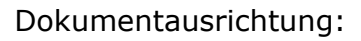

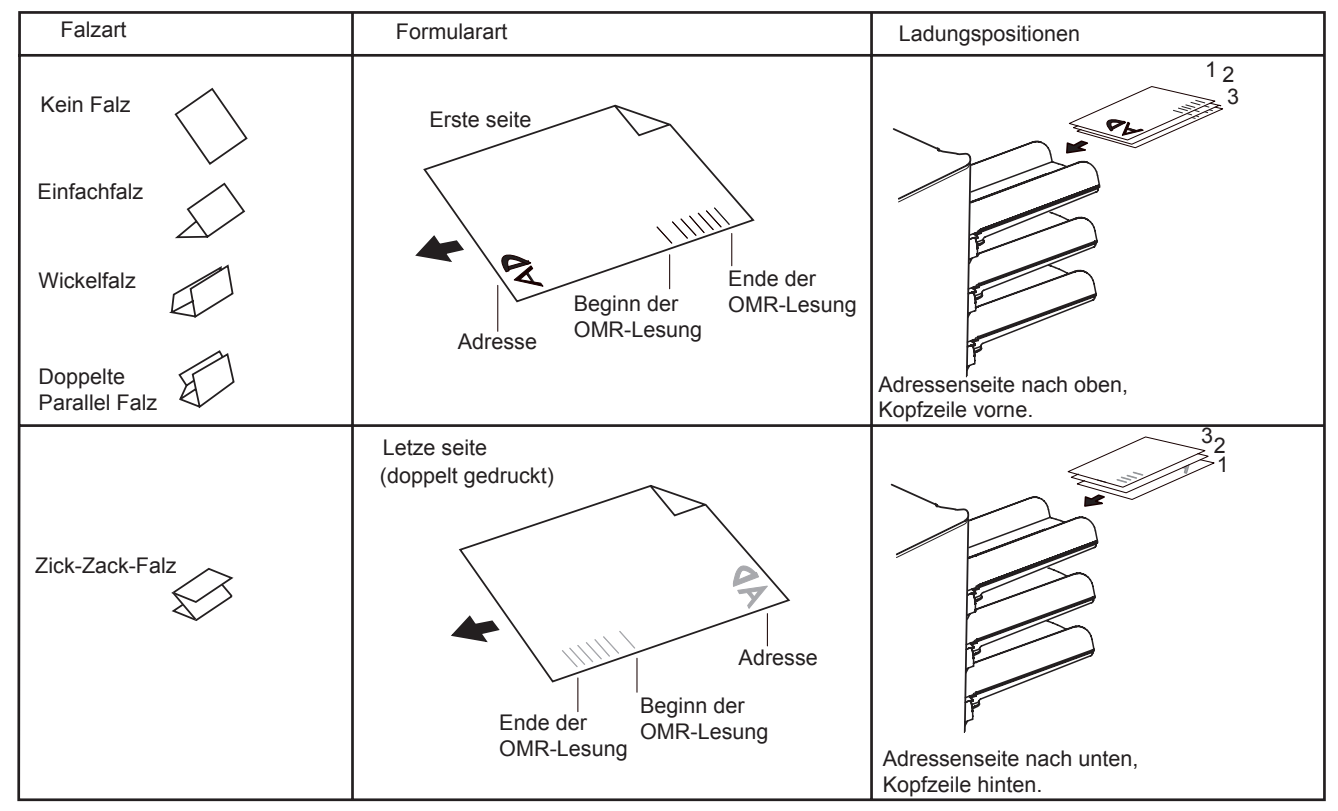

# **5.2.4 Lesecodes**

# **Druckqualität**

- Markierungen sollten in schwarz gedruckt sein.
- Markierungen auf dem gleichen Blatt müssen die gleiche Stärke aufweisen.
- Die Markierungen müssen auf jedem Blatt an der gleichen Stelle gedruckt werden.
- Bei Matrixdruckern werden gedruckte Zeichen in Near Letter Quality (NLQ) bevorzugt, um ein Höchstmaß an Schwärze zu erzielen (Doppeldruck).
- Achten Sie auf den Hintergrund. Farbveränderungen auf dem Formular, ein Hintergrund-Design, Logos oder eine Kopie auf der Rückseite des Blattes können durchschlagen und vom Lesekopf gelesen werden. Dies kann die Lesungsfunktion beeinträchtigen.
- Überprüfen Sie vor dem Druck das Farbband oder die Tonerqualität.

# **OMR-Codespezifikation**

Die folgenden Spezifikationen gelten für OMR-Codes:

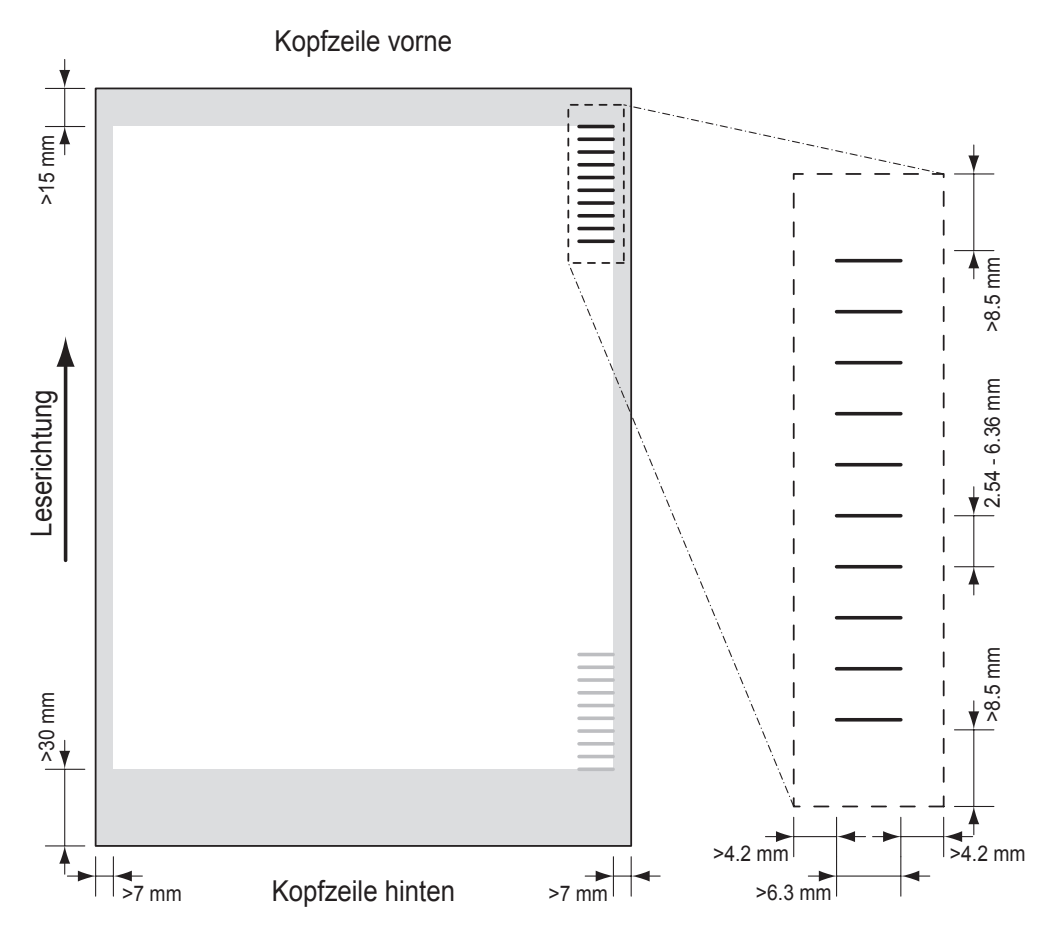

Mindestabstand vom oberen Blattrand zur ersten Markierung 15 mm (0.59 Zoll) Mindestabstand vom unteren Blattrand zur letzten Markierung 30 mm (1.18 Zoll)

Mindestabstand von den Seitenrändern zu den Markierungen 7 mm (0.28 Zoll) Mindestabstand über und unter den Markierungen 8.5 mm (0.33 Zoll) Mindestabstand auf beiden Seiten der Markierungen 4.2 mm (0.17 Zoll) Mindestabstand zwischen OMR-Markierungen 2.54 mm (0.10 Zoll) Höchstabstand zwischen OMR-Markierungen 6.35 mm (0.25 Zoll) Mindestbreite der Markierungen 1988 bis 1989 bis 1989 bis 1989 bis 1989 bis 1989 bis 1989 bis 1989 bis 1989 bi Mindestdicke für Linie einer Markierung 1988 D.2 mm (0.008 Zoll)

- Standardmäßig wird für die erste Markierung von oben der Wert 100 mm (3,9 Zoll) festgelegt. Dieser Parameter wird im Menü "Leseeinstellungen" des Menüs "Job-Eingaben" festgelegt.
- Der Code muss auf jeder Seite an derselben Position angezeigt werden und eine konsistente Anzahl von Markierungen aufweisen.

## **BCR-Codespezifikation**

Die Länge des Codes ist eine Job-Eingabe. Der Code muss auf jeder Seite an der gleichen Mindestabstand vom oberen Blattrand zum ersten Strich 15 mm (0.59 Zoll) Mindestabstand vom unteren Blattrand zum letzten Strich 30 mm (1.18 Zoll) Mindestabstand von den Seitenrändern zum Barcode 7 mm (0.28 Zoll) Mindestabstand über und unter dem Barcode and allegen 8.5 mm (0.33 Zoll) Mindestabstand auf beiden Seiten des Barcodes 4.2 mm (0.17 Zoll) Mindesthöhe eines Barcodes and Barcodes 19 mm (0.35 Zoll) Mindestdicke für Strich eines Barcodes 0.25 mm (0.01 Zoll)

**Mindestcode/Grundbefehle** 

Stelle erscheinen.

Bei OME ist der Mindestcode eine Markierung in einer Zeile (Kuvertierung). Aus Gründen der Zuverlässigkeit wird jedoch empfohlen, mindestens 2 Markierungen zu verwenden. Die erste Zeile ist die Startmarkierung. Eine Markierung auf der zweiten Zeile bedeutet Kuvertieren. Keine Markierung auf der zweiten Zeile bedeutet Sammeln.

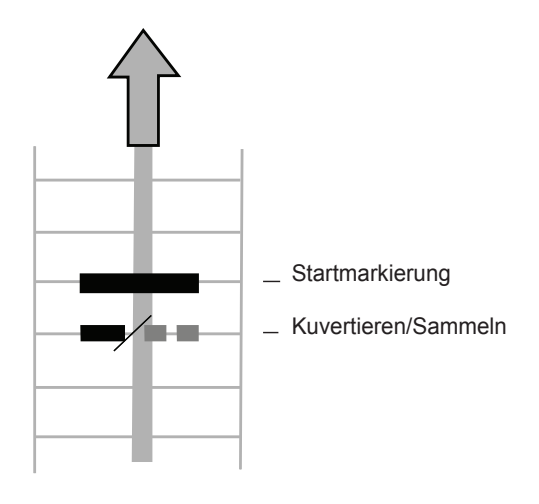

#### **Hinweis**

*Auf Kundenwunsch kann in Einzelfällen das Lesen der Grundbefehle vom Kundendienst umgekehrt werden. Dies bedeutet, dass für den Kuvertierbefehl keine Markierung gedruckt werden muss, während für den Sammelbefehl eine Markierung erforderlich ist.*

Bei BCR werden die Mindestcodes auch zum Sammeln und Kuvertieren verwendet.

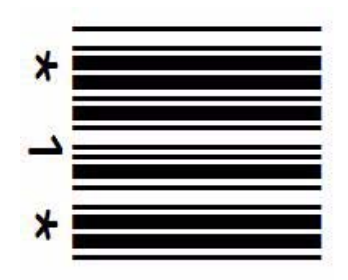

**35**

# **Zusätzliche Codes**

Wenn mehr Funktionen des Kuvertiersystems gesteuert werden sollen, sind zusätzliche Codes verfügbar.

Die folgenden zusätzlichen Funktionen sind über Softwareoptionen möglich:

- Umlenkung
- Stoppen
- Selektive Zufuhr von Station 1
- Selektive Zufuhr von Station 2
- Selektive Zufuhr von Station 3
- Verschlusskontrolle
- Jeweils Sequenzprüfung 4, 2 und 1 (entsprechend mit 1, 2 oder 3 Markierungen, nur OME)
- Markierung zur Paritätsprüfung (gerade, nur OME)
- Sicherheitsmarkierung (nur OME)

Allgemeine Anmerkungen:

- Bei OME müssen die Markierungen immer in der oben genannten Reihenfolge verwendet werden.
- Die nachfolgende Funktion wird jeweils um eine Zeile nach oben verschoben, wenn eine Funktion entfernt wird.
- Der gewählte Code muss für das gesamte Material verwendet werden, das mit der OME-Funktion verarbeitet werden soll.
- Die Definition der Markierung ist eine Kundendiensteinstellung (OMR).
- Andere Funktionen sind mit Spezialcodes (Flex-Codes) möglich.

# **Umlenkung**

Das System wird angehalten. Entnehmen Sie den Satz manuell aus dem Sammelbereich. Drücken Sie "Reset", und starten Sie den Vorgang neu.

# **Stoppen**

Das System wird angehalten. Entnehmen Sie den Satz manuell aus dem Sammelbereich. Drücken Sie "Reset", und starten Sie den Vorgang neu.

# **Selektive Zufuhr**

Das System führt eine Beilage selektiv zu, wenn ein entsprechender Befehl übergeben wird.

# **Verschlusskontrolle**

Wenn die Markierung "Verschlusskontrolle" gedruckt wird, werden Sätze nicht verschlossen. Wenn die Markierung "Verschlusskontrolle" nicht gedruckt wird, werden Sätze verschlossen.

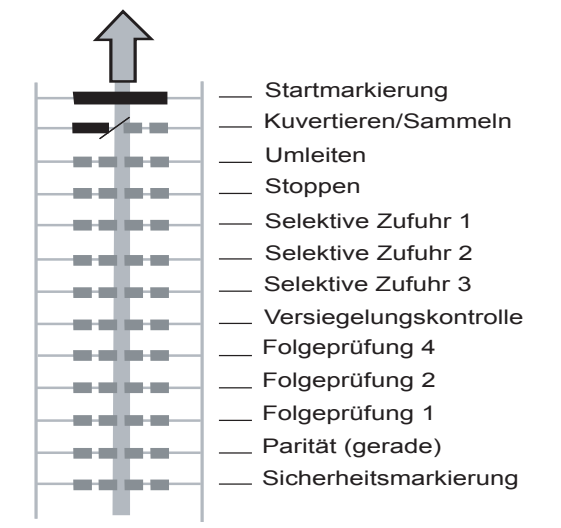

# **Sequenzprüfung (nur OME)**

Blätter eines Stapels können in eine falsche Reihenfolge geraten oder verloren gehen. Dies kann vom System erkannt werden: Jedes Blatt besitzt eine Nummer, die einen Teil des Lesecodes bildet.

Dies sind die verfügbaren Möglichkeiten:

- 1 Markierung: die Seiten sind 1-2-1-2-1 usw. nummeriert.
- 2 Markierungen: die Seiten sind 1-2-3-4- 1-2-3-4-1-2-usw. nummeriert. (siehe Abbildung).

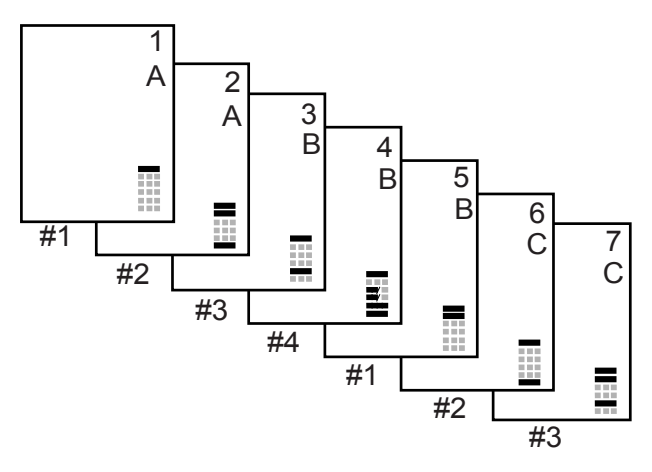

• 3 Markierungen: die Seiten sind 1-2-3-4-5-6-7-8-1-2-3-usw. nummeriert.

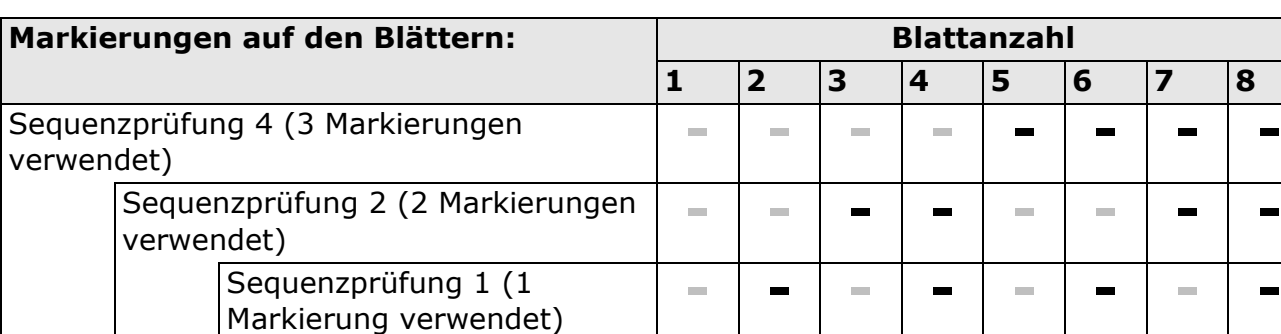

In der Tabelle werden Beispiele von Sequenzprüfungen gezeigt.

**-** = Markierung gedruckt, **-** = Keine Markierung gedruckt

*Wenn Sie die Sequenzkontrolle verwenden und das System angehalten wurde, können Sie* 

*den Sequenzzähler wie folgt zurücksetzen: Drücken Sie die Stopptaste*  $\bigvee$  *und dann zur Bestätigung auf die Schaltfläche "Ja".* 

# **Paritätsmarkierung (nur OME)**

Der Lesecode kann überprüft werden, indem eine Paritätsmarkierung hinzugefügt wird. Wenn das erweiterte OME-Paket verwendet wird, muss die Summe der Markierungen gerade sein.

# **Sicherheitsmarkierung (nur OME)**

Die Sicherheitsmarkierung bietet zusätzliche Sicherheit. Bei schief laufendem Papier kann der Lesekopf den Lesecode möglicherweise teilweise nicht erfassen. Ist dies der Fall, wird ein Fehlercode ausgegeben, wenn die Sicherheitsmarkierung nicht gelesen worden ist.

Die Sicherheitsmarkierung zeigt außerdem das Ende des Lesecodes an.

Diese Markierung muss auf dem Dokument immer vorhanden sein, wenn es als OME-Code aktiviert wurde.

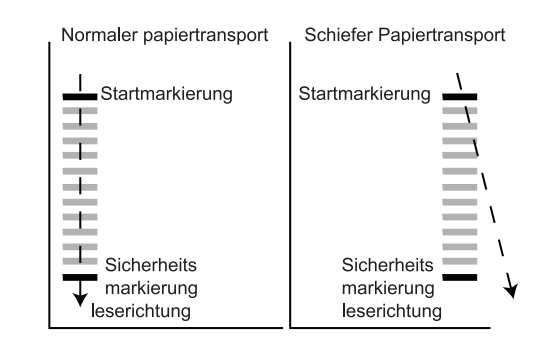

# **Page n of m (nur BCR)**

BCR verwendet den Code "Seite n von m", um einen Satz zu vervollständigen. Wenn n kleiner als m ist, werden die Blätter gesammelt. Wenn  $n = m$  ist, handelt es sich um das letzte Blatt des Satzes und der Satz wird kuvertiert.

## **Beispiel für OME-Code**

Die Abbildung bezieht sich auf das folgende Beispiel. In diesem Beispiel ist Zuführstation 3 die Leserzuführung. Die Zuführstationen 1 und 2 wurden als selektive Zuführungen gewählt.

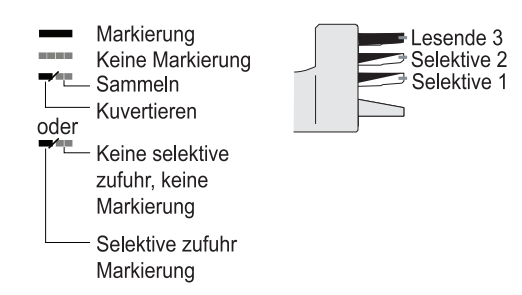

Dieses Beispiel umfasst einen Satz mit acht Blättern und zwei selektiven Zuführungen (Station 2 und 1) sowie drei Sequenzprüfungsmarkierungen.

- Die erste Position wird für die Startmarkierung verwendet, die auf allen Blättern gedruckt werden muss.
- Die zweite Markierungsposition wird für den Kuvertier-/Sammelbefehl verwendet. Die Markierung wird auf das letzte Blatt des Satzes gedruckt (Kuvertieren erforderlich).
- Blatt 1 Blatt 2 Blatt 3 Blatt 4 Blatt 5 Blatt 6 Rlatt<sub>7</sub>
- Die Positionen 3 und 4 sind für die selektive Zuführung von Station 2 und 1 reserviert. Durch Drucken einer Markierung an Position 3 kann die selektive Zuführung von Station 2 veranlasst werden. Durch Drucken einer Markierung an Position 4 wird die selektive Zuführung von Station 1 veranlasst. Die Markierungen werden auf das letzte Blatt des Satzes gedruckt.
- Die Positionen 5, 6 und 7 werden für Sequenzprüfungsmarkierungen verwendet. Die Bedeutung der Sequenzprüfungsmarkierungen wird in Abschnitt "Sequenzprüfung (nur OME)" auf Seite 36 erläutert.

# **5.3 MaxiFeeder™(MF-2)**

# **5.3.1 Funktion**

Der MaxiFeederTM ist eine Zuführung, die eine hohe Anzahl von Dokumenten aufnehmen kann. Diese Zuführung wurde für den Einsatz mit Rückumschlägen entwickelt, es können aber auch "Standarddokumente" mit einer Länge von bis zu 156 mm (6,1 Zoll) damit verarbeitet werden.

# **5.3.2 Vorbereitungen**

Der MaxiFeeder™ sollte anstelle von Zuführung 1 installiert werden.

Er kann wie andere Dokumentenmagazine angebracht werden.

Arbeitsweise beim Anschließen:

- 1. Papierzuführrollen mit der Vorderkante des MaxiFeeder<sup>TM</sup> anheben
- 2. MaxiFeeder™ nach vorne schieben, bis er hinter der Rahmenachse einhakt
- 3. Stecker **A** an Buchse **B** anschließen

Der MaxiFeederTM wird beim Einschalten vom System automatisch erkannt. So ist es sehr einfach,

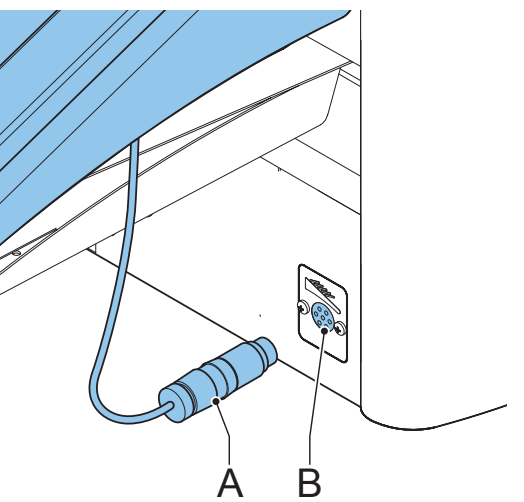

zwischen der Standard-Dokumentzufuhrablage und dem MaxiFeeder™ zu wechseln.

## **Hinweis**

*Um ein leichteres Festhaken des MaxiFeederTM zu ermöglichen, wird empfohlen,*  die Zuführplatte in die hintere Position zu bringen (siehe 5.3.4 "Dokumentenseparation" *auf Seite 38).*

Zur Verwendung des MaxiFeeder<sup>TM</sup> ist keine Umprogrammierung von Jobs notwendig.

## **5.3.3 Seitenführungen anpassen**

Passen Sie die Seitenführungen an:

1. Einen Stapel Dokumente/Rückumschläge in den Zuführkorb legen.

Rückumschläge mit der Lasche nach unten und nach vorne (Oberseite zeigt zum System) einlegen.

2. Seitenführungen durch Drehen des Rändelrads **G** einstellen, bis die Dokumente/ Rückumschläge genau passen und noch genügend Spiel bleibt.

Zu viel Spiel verursacht Schieflaufen.

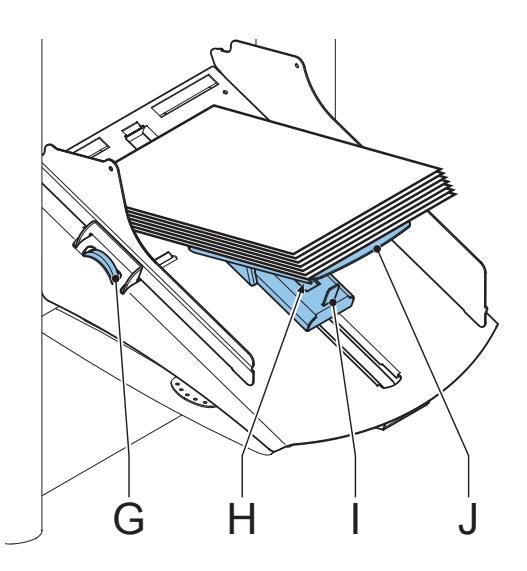

# **5.3.4 Dokumentenseparation**

Wenn der MaxiFeederTM an einer Zuführung mit automatischer Separation verwendet wird, wird die Separation automatisch eingestellt.

Der MaxiFeeder<sup>TM</sup> kann auch an einer Zuführungsposition mit manuell eingestellter Separation verwendet werden.

Gehen Sie zum Einstellen folgendermaßen vor:

1. Zuführungen 2 und 3 entfernen

# **Hinweis**

*Die unterste Zuführung ist Zuführung 1.*

- 2. Die beiden blauen Griffe **C** und **D** zusammendrücken und die Zuführplatte **F** so weit wie möglich nach vorne schieben
- 3. Knopf **E** nach vorne drücken, bis dieser klickt.
- 4. Ein Dokument bzw. einen Rückumschlag in die Zufuhrablage legen und in das System schieben, bis der oberste Rand nicht mehr sichtbar ist Knopf **E** entgegen dem Uhrzeigersinn drehen, wenn für die Separation "eng" festgelegt wurde.
- 5. Dokument/Rückumschlag zwischen die Rollen schieben.
- 6. Knopf **E** im Uhrzeigersinn drehen, um einen größeren Widerstand zu erhalten, oder den Knopf entgegen dem Uhrzeigersinn drehen, wenn für die Separation "eng" festgelegt wurde.

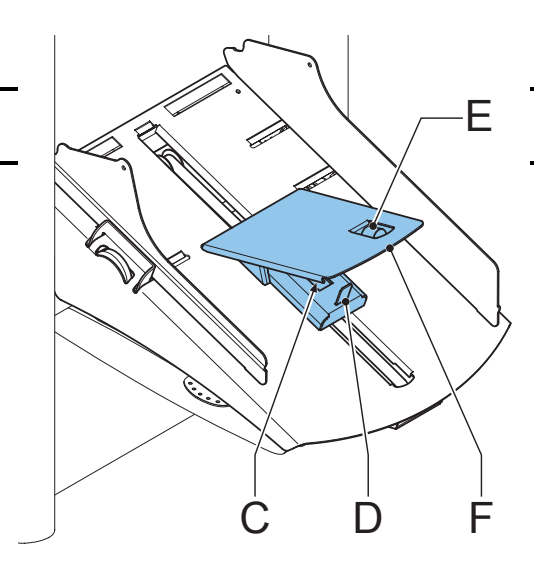

Die Separation ist korrekt eingestellt, wenn ein leichter Widerstand am Dokument/ Rückumschlag zu spüren ist.

- 7. Knopf **E** wieder zurückziehen, wenn die Einstellung korrekt ist
- 8. Zuführungen 2 und 3 wieder montieren

# **5.3.5 Dokumentenzufuhr**

So führen Sie Dokumente zu:

- 1. Die beiden blauen Griffe **C** und **D** zusammendrücken
- 2. Die Zuführplatte **F** in die hintere Position schieben
- 3. Dokumentenstapel auflockern und in der Zuführung ablegen.

Rückumschläge mit der Lasche nach unten und nach vorne (Oberseite zeigt zum System) einlegen.

Die Zuführplattenvorrichtung wird automatisch angehoben (wenn das System die Verarbeitung beginnt), bis sich Dokumente/Rückumschläge unter den Papiereinziehern aus Gummi befinden.

## **Hinweis**

*Beim Füllen des MaxiFeederTM ist darauf zu achten, dass die Dokumente/Rückumschläge parallel zur Zuführplatte positioniert werden, um eine korrekte Zuführung sicherzustellen.*

# **5.4 Zuführung mit hoher Kapazität**

Diese Option kann nur im Wert installiert werden. Die Zuführung mit hoher Kapazität fasst bis zu 725 Blätter. Die normale Dokumentzufuhrablage besitzt eine Kapazität von 325 Blatt.

## **5.4.1 Installation der Zufuhrablage**

So installieren Sie die Zufuhrablage der Zuführung mit hoher Kapazität:

- 1. Hebel **A** nach unten ziehen.
- 2. Zufuhrablage einhaken.
- 3. Hebel **A** lösen.

# **5.4.2 Anpassen der Seitenführungen**

So passen Sie die Seitenführungen **B** an:

- 1. Lösen Sie den Drehknopf **D** um eine halbe Drehung.
- 2. Einen kleinen Stapel Dokumente zwischen die Seitenführungen legen.

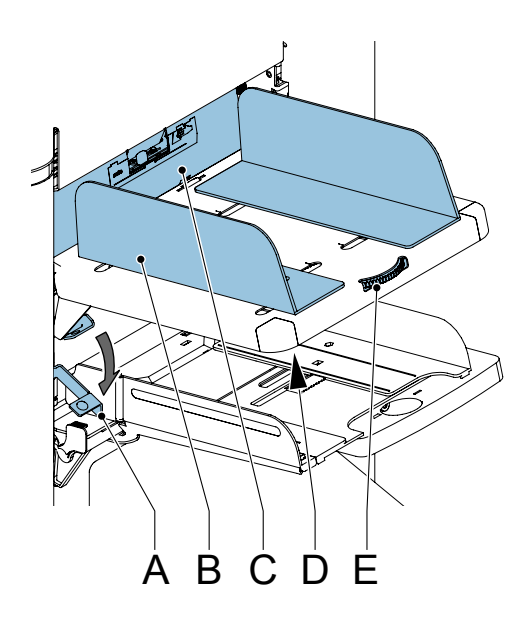

3. Rad **E** drehen.

Der Abstand zwischen den Seitenführungen und den Dokumenten sollte nur so viel Spiel haben, dass diese frei bewegt werden können.

4. Ziehen Sie Knopf **D** wieder an.

## **5.4.3 Dokumentenseparation**

Die Dokumentseparation wird automatisch eingestellt. Es sind keine manuellen Anpassungen erforderlich.

# **5.4.4 Auffüllen der Zuführung mit hoher Kapazität**

So füllen Sie die Dokumentzufuhrablage auf:

1. Hebel **A** nach unten ziehen.

Die Zuführrollen **C** bewegen sich hinauf bis zum Füllstand.

2. Einen kleinen Stapel Dokumente zwischen die Seitenführungen legen (max. 725 Blatt, 80 g/m²).

Dokumente (abhängig vom Dokumenttyp und Falztyp) wie in 3.4.1 "Dokumentausrichtung" auf Seite 15 gezeigt, zuführen.

3. Hebel **A** lösen.

# **5.5 Vertikale Ablage mit hoher Kapazität (HCVS-1)**

Die vertikale Ablage mit hoher Kapazität kann zum Stapeln gefüllter Kuverts verwendet werden. Die vertikale Ablage kann bis zu 325 gefüllte Kuverts aufnehmen.

# **5.5.1 Anpassen der Seitenführungen**

Seitenführungen mit Rad **A** so anpassen, dass sich ein Spielraum von 3 bis 5 mm zwischen den Kuverts und den Seitenführungen ergibt.

Für kleine Kuverts kann es erforderlich sein, die Erweiterungen **B** der Kuvertstütze zu entfernen.

# **5.6 Seitenausgang**

Das System kann mit einem Seitenausgang und einer Ablage ausgestattet werden. Der Seitenausgang kann anstelle der Standardkuvertablage angebracht werden. Der Seitenausgang ermöglicht das Anbringen eines Transportbands oder eines Frankiersystems am System.

Der Seitenausgang kann auch mit einer Ablage verwendet werden, um ein vertikales Stapeln zu ermöglichen. Die Ablage wird zusammen mit dem Seitenausgang geliefert.

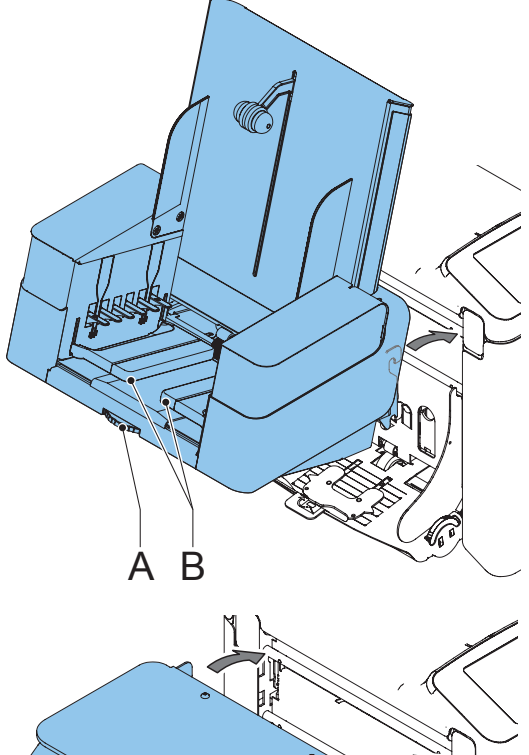

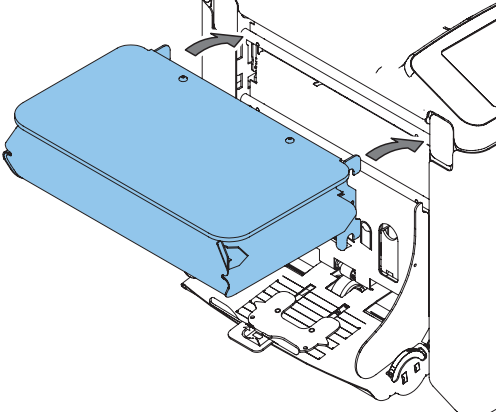

# **6. WARTUNG DURCH DEN BEDIENER**

## **Warnung**

• Ziehen Sie vor Wartungsarbeiten den Netzstecker.

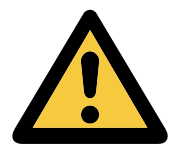

Vom Benutzer dürfen nur die in der vorliegenden Bedienungsanleitung genannten Wartungsmaßnahmen vorgenommen werden. Alle weiter gehenden Maßnahmen sind qualifiziertem Wartungspersonal zu überlassen. Wenden Sie sich hierfür bitte an die zuständige Vertretung.

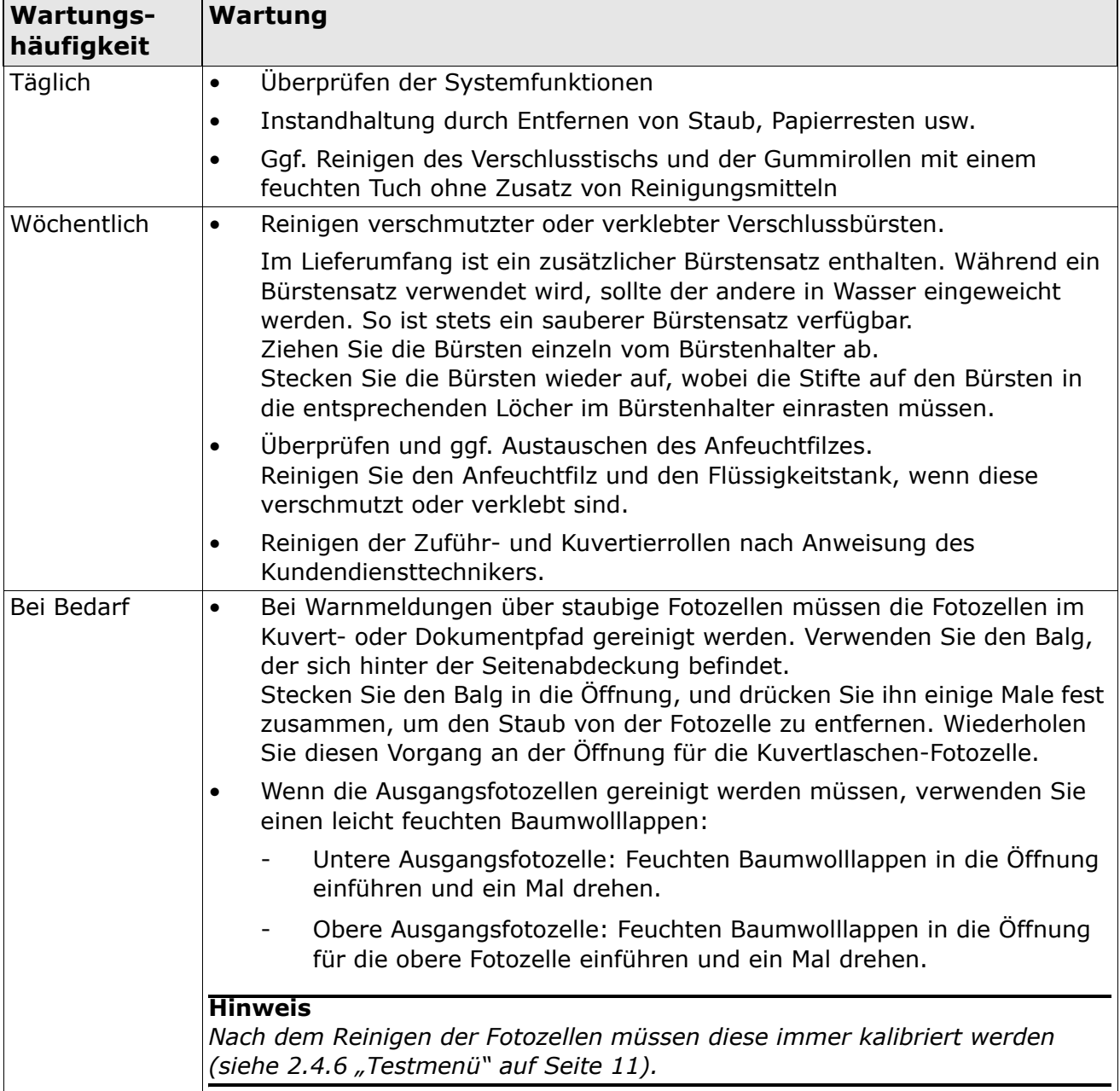

# **7. FEHLERSUCHE**

# **7.1 Fehlermeldungen**

Bei einem Fehler wird auf dem Touchscreen ein Menü mit den folgenden Informationen angezeigt:

- Bereich, in dem der Fehler aufgetreten ist
- Fehlerbeschreibung
- Lösungsvorschlag neben der zeigenden Hand

Drücken Sie  $\bigcirc$ , um weitere Informationen zu dem aufgetretenen Fehler sowie mögliche Vorkehrungen gegen das erneute Auftreten des Fehlers anzuzeigen.

Beheben Sie das Problem, und drücken Sie dann auf **Reset**, um den Fehler zurückzusetzen (das Fehlermenü verschwindet).

# **Besondere Fehler**

Lesefehler (wenn die Lesung aktiviert ist)

Das Dokument wird im Sortierbereich gestoppt. Der Bediener muss den Dokumentensatz entfernen und den Satz manuell beenden!

• Technische Fehler

Auf dem Touchscreen wird eine Meldung angezeigt. Ein solcher Fehler kann nicht vom Bedienungspersonal, sondern nur vom Kundendienst behoben werden.

# **Warnbildschirm**

Wenn eine Abdeckung geöffnet wird, erscheint auf dem Touchscreen ein Warnbildschirm mit der Meldung "Abdeckung offen" und der vorgeschlagenen Lösung "Abdeckung schließen".

# **7.2 Beheben von Staus**

In folgenden Bereichen können Staus auftreten:

- A Falz- und Zuführbereich
- B Sortierbereich
- C Kuvertbahn und Kuvertierbereich.

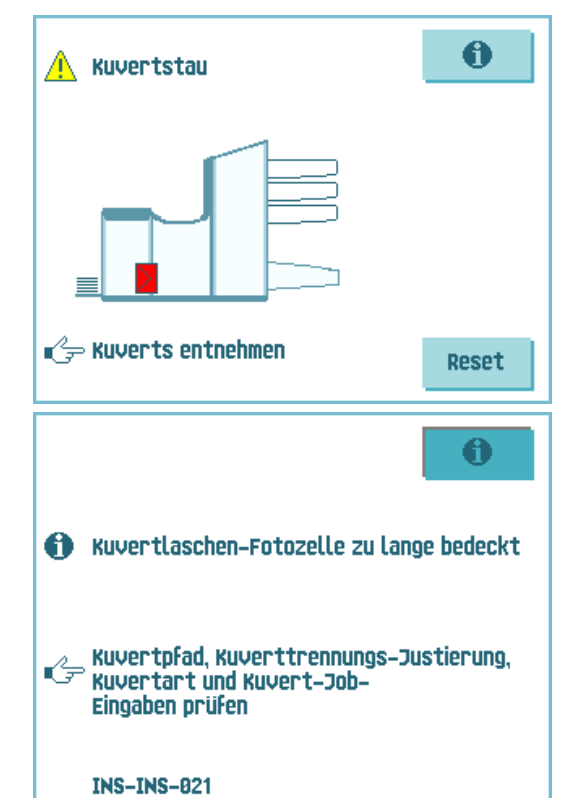

# **7.2.1 Falzbereich oder Zuführbereich**

Wenn in der Falzbereich- oder Zuführbereich-Einheit ein Stau auftritt, entfernen Sie die Dokumente wie folgt:

- 1. Obere Einheit **A** öffnen, indem der Hebel nach oben gezogen wird.
- 2. Dokumente aus der Falzbereich- oder Zuführbereich-Einheit entfernen.
- 3. Obere Einheit **A** schließen.
- 4. Auf **Reset** drücken, um den Fehler zurückzusetzen und den Job neu zu starten.

# **7.2.2 Sortierbereich**

Wenn im Sortierbereich ein Stau auftritt, entfernen Sie die Dokumente wie folgt aus dem Sortierbereich:

- 1. Sortierplatte **B** nach unten schieben
- 2. Dokumente entfernen.
- 3. Sortierplatte **B** wieder nach oben in die ursprüngliche Position schieben
- 4. Auf **Reset** drücken, um den Fehler zurückzusetzen und den Job neu zu starten.

# **7.2.3 Untere Kuvertführung**

Wenn in der unteren Kuvertführung ein Stau auftritt, entfernen Sie die Kuverts wie folgt:

- 1. Seitenabdeckung **C** öffnen
- 2. Blauen Hebel **D** nach unten ziehen und die Kuverts aus der unteren Kuvertführung entfernen.
- 3. Seitenabdeckung schließen
- 4. Auf **Reset** drücken, um den Fehler zurückzusetzen und den Job neu zu starten.

Bei Bedarf können Kuverts und Dokumente manuell transportiert werden.

- Blauen Knopf **E** im Uhrzeigersinn drehen, um ein leeres Kuvert an die Kuvertierposition zu transportieren.
- Blauen Knopf **F** im Uhrzeigersinn drehen, um die gefüllten Kuverts zum Ausgang zu transportieren.

# **7.3 Problembehandlung durch den Bediener**

So beheben Sie Probleme:

- 1. Den Fehler notieren.
- 2. Tabelle zur Problembehandlung anzeigen, um das Problem zu beheben.
- 3. Kuvertierer aus- und wieder einschalten, um den Systembetrieb zu überprüfen.
- 4. Sollte der Fehler immer noch auftreten, wenden Sie sich bitte an Ihren Kundendienst.

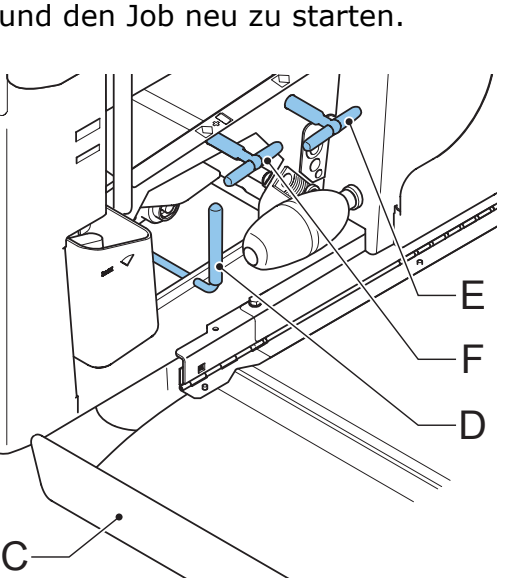

A

 $\mathsf B$ 

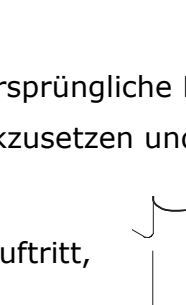

## **Hinweis**

*Bei der Kontaktaufnahme mit dem Kundendienst werden Sie nach der letzten Fehlermeldung und der Version der installierten Software gefragt. Informationen dazu, wie Sie die Softwareversion ermitteln, finden Sie unter 2.4.5 "Abteilungsleitermenü" auf Seite 10.*

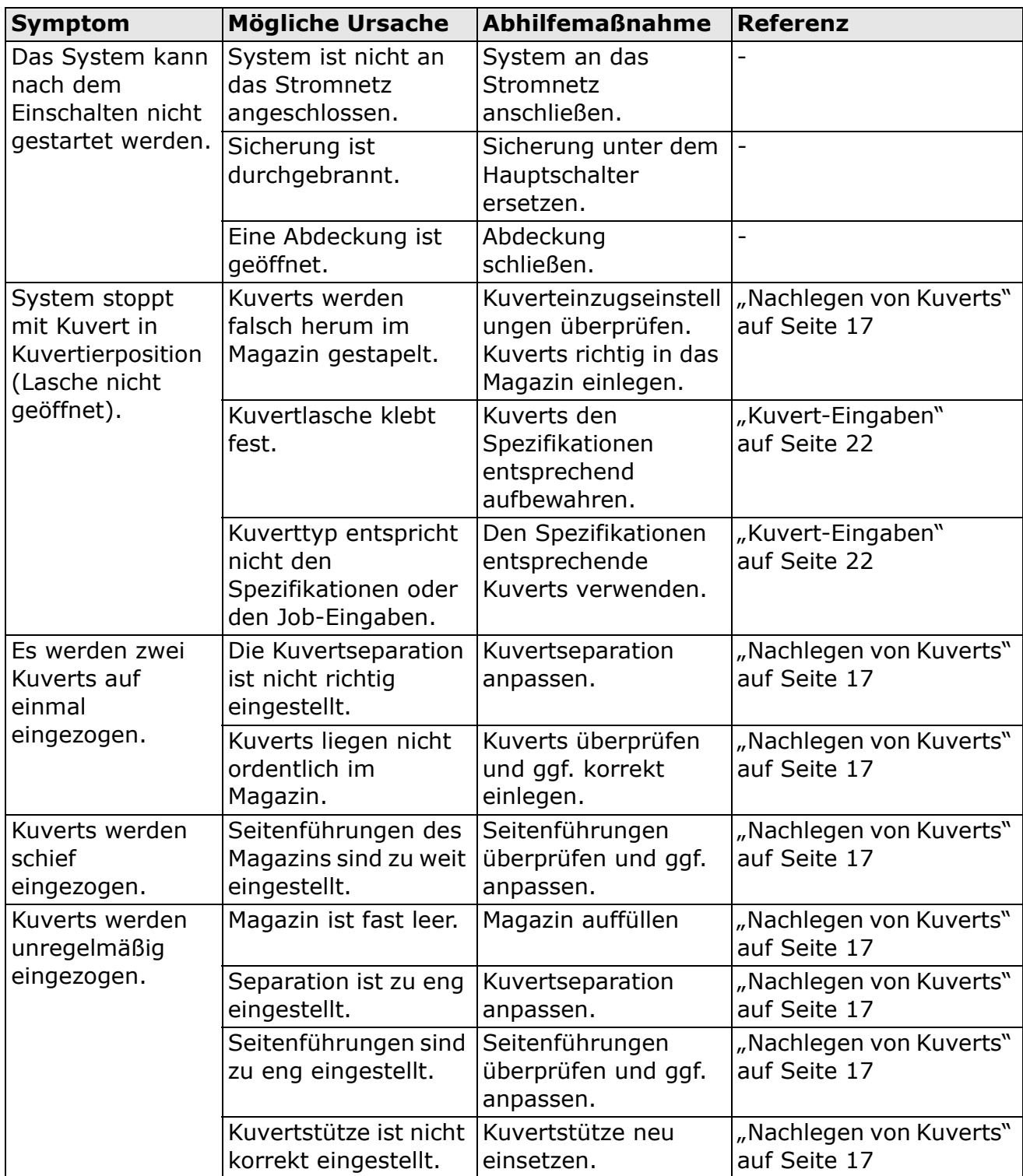

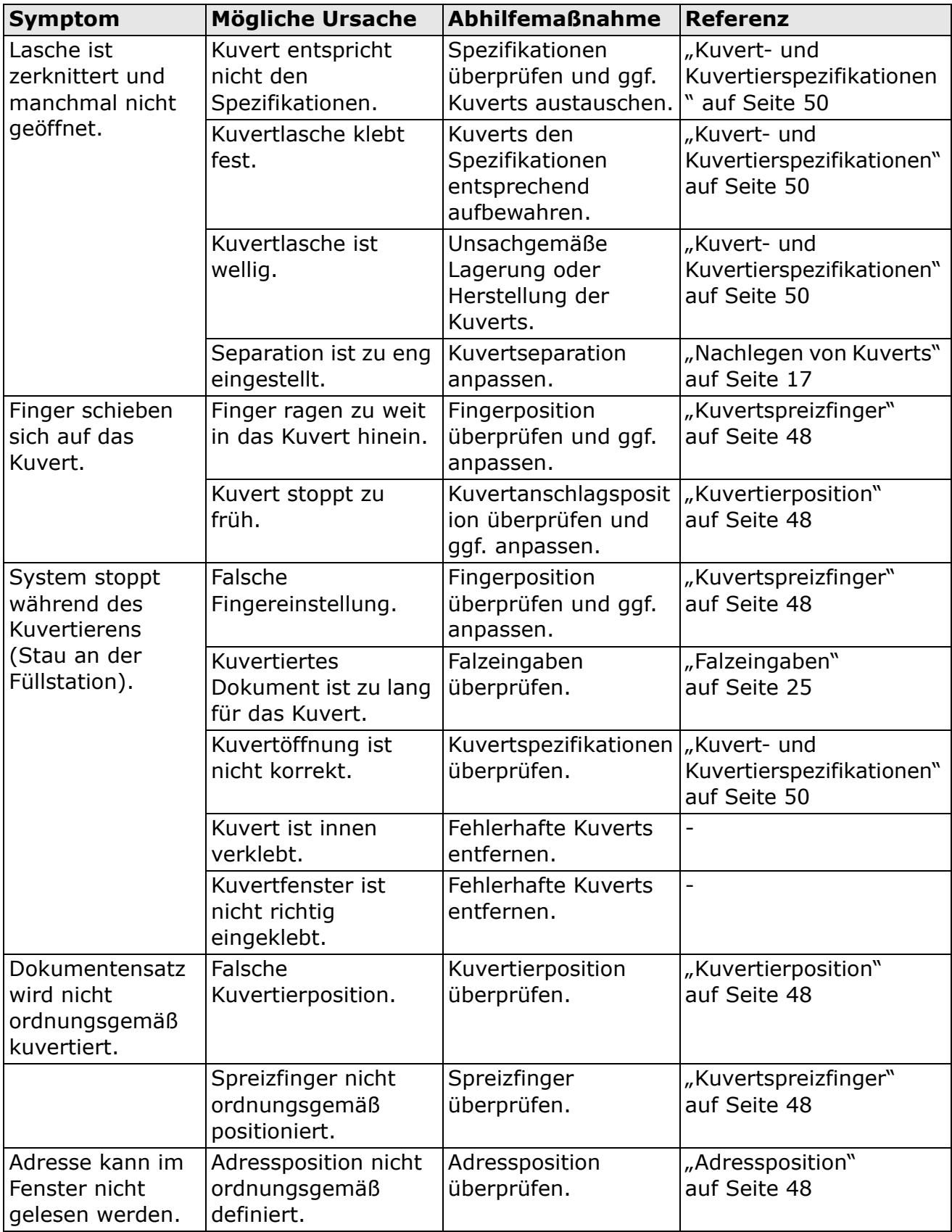

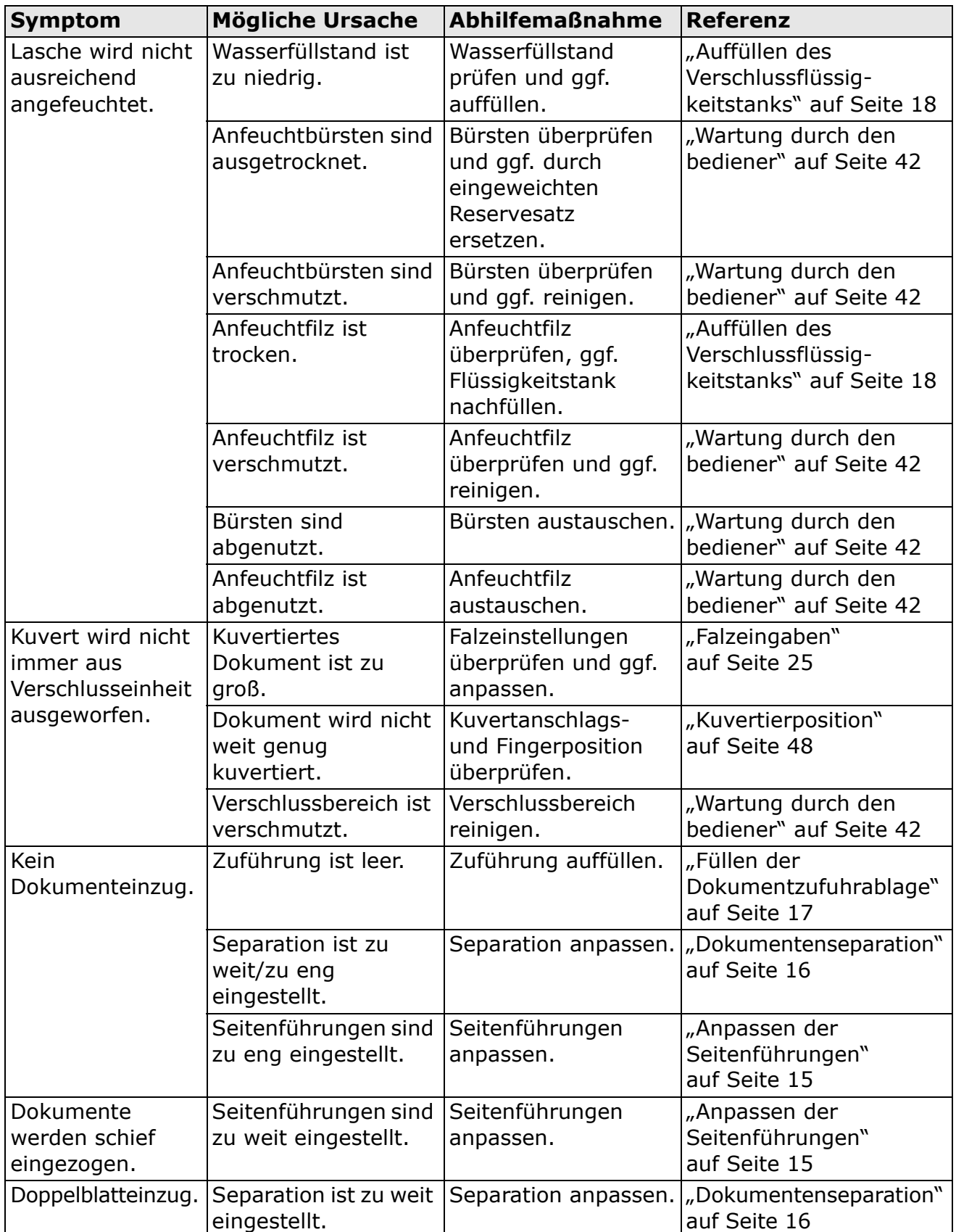

# **7.3.1 Kuvertierposition**

Um eine geeignete Kuvertierung des Dokumentensatzes zu erreichen, sollte das Kuvert ordnungsgemäß positioniert sein.

Der Dokumentensatz ist ordnungsgemäß kuvertiert, wenn der Falzlinie der Kuvertlasche unter der grünen Rolle **B** positioniert ist.

So überprüfen Sie die Kuvertierposition:

- 1. Einen Job auswählen und auf die Schaltfläche **1x** drücken.
- 2. Auf **Nein** drücken, bis die Frage zur Kuvertposition angezeigt wird.
- 3. Erneut auf **Nein** drücken und die Anweisungen auf dem Bildschirm befolgen.

# **7.3.2 Kuvertspreizfinger**

Um eine geeignete Kuvertierung des Dokumentensatzes zu erreichen, sollten die Spreizfinger **A** 5 mm (0,2 Zoll) in das Kuvert hineinreichen.

Die äußeren Finger **D** sollten sich 5 bis 10 mm (0,2 bis 0,4 Zoll) vom Kuvertrand entfernt befinden.

So überprüfen Sie, dass sich die Finger an der richtigen Position befinden:

- 1. Einen Job auswählen und auf die Schaltfläche **1x** drücken.
- 2. Die Schritte im Assistenten für die Problembehandlung befolgen.

# **7.3.3 Adressposition**

Die Adresse auf dem Dokumentensatz sollte derart positioniert sein, dass sie durch das Kuvertfenster gelesen werden kann. Ist dies nicht der Fall, muss die Adressposition wie folgt angepasst werden:

- 1. Einen Job auswählen und auf die Schaltfläche **1x** drücken.
- 2. Auf **Nein** drücken, wenn gefragt wird, ob die Briefsendung ordnungsgemäß zusammengestellt ist.
- 3. Auf **Ja** drücken, wenn gefragt wird, ob die Dokumente richtig kuvertiert wurden.
- 4. Auf **Nein** drücken, wenn gefragt wird, ob die Adresse lesbar ist.
- 5. Die Schritte im Assistenten für die Problembehandlung befolgen.

A B C DAktueller Job 1. Fac iob 1 Kuvertposition justieren. KID drücken und Ausrichtung mit grünen Anzeigen prüfen. ◐ Abbrechen Aktueller Job 1. Fac job 1 Obere Abdeckung öffnen und Finger prüfen. überprüfen, ob Spitzen der inneren Finger ca. 5 mm im Kuvert sind und bei Bedarf justieren. ⋗ Aktueller Job Fac iob 1 Adressposition justieren und fixi drücken sowie

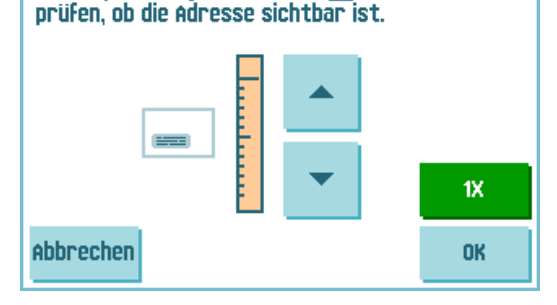

**48**

# **8. SPEZIFIKATIONEN**

# **8.1 Technische Daten**

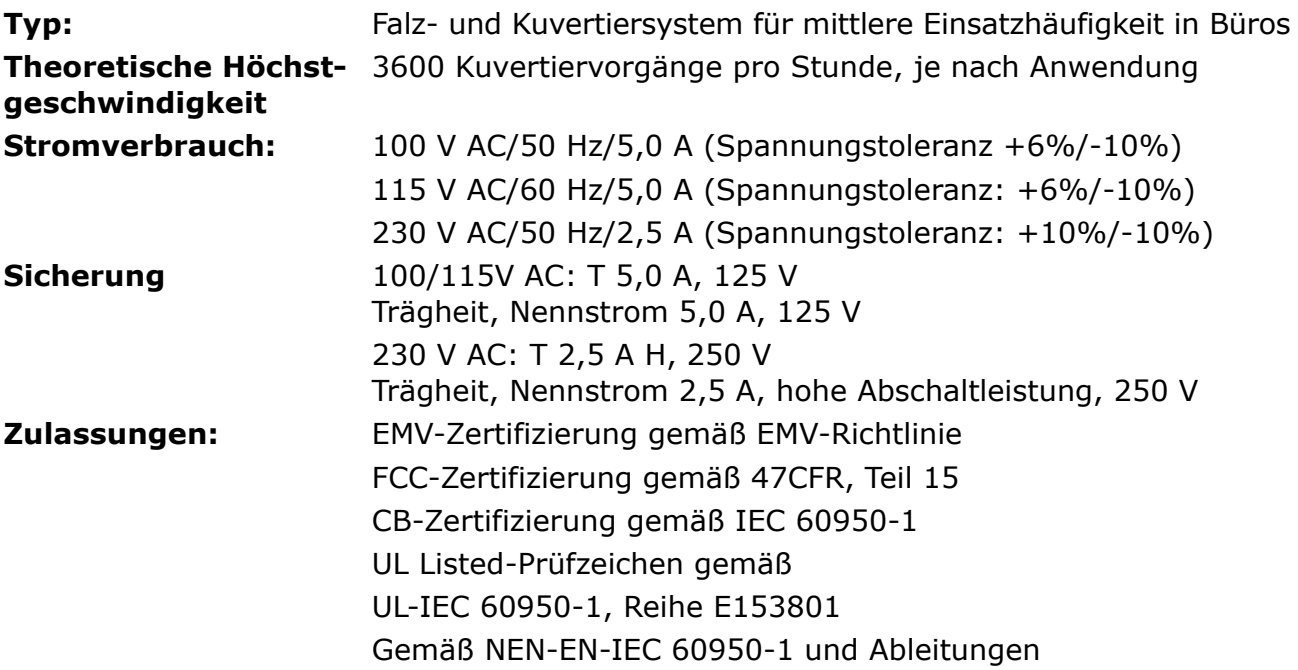

# **8.2 Abmessungen**

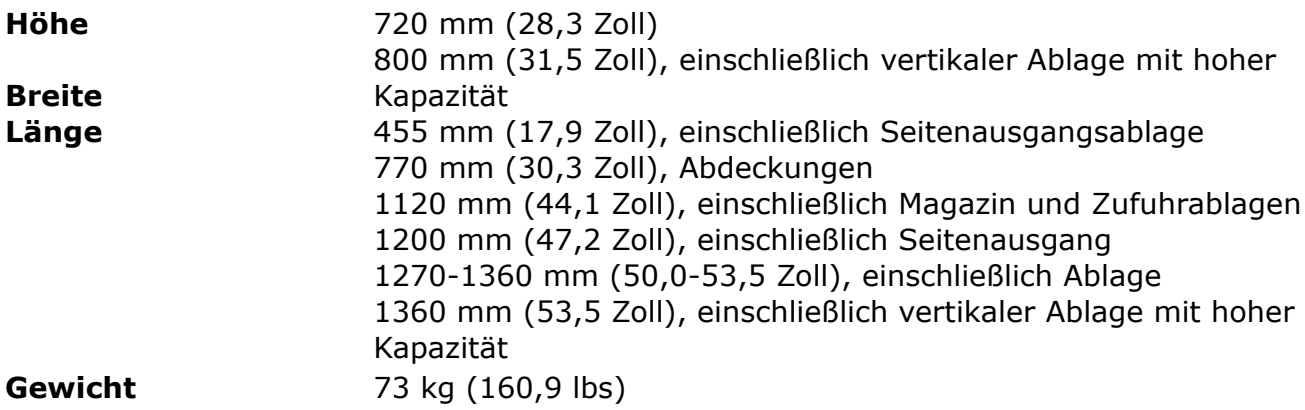

# **8.3 Weitere Spezifikationen**

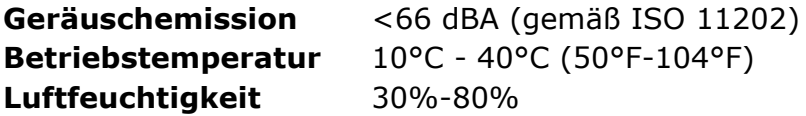

# **8.4 Dokumentspezifikationen**

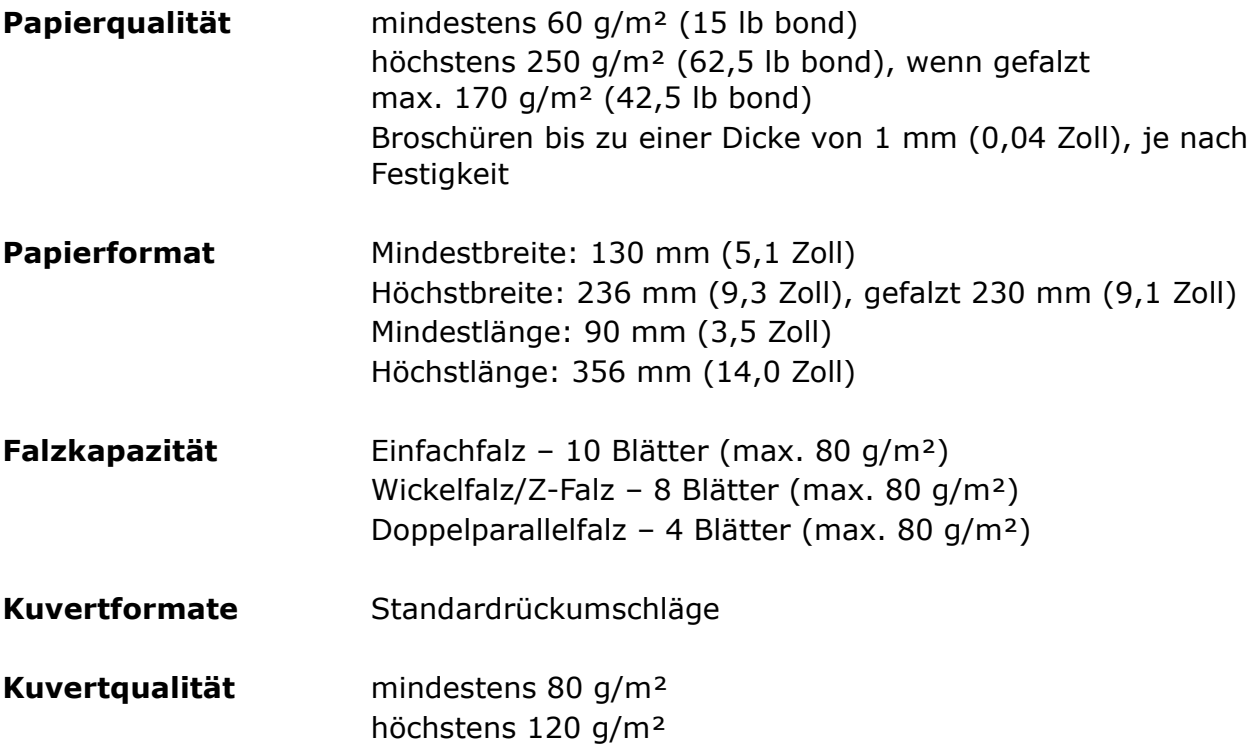

# **8.5 Kuvert- und Kuvertierspezifikationen**

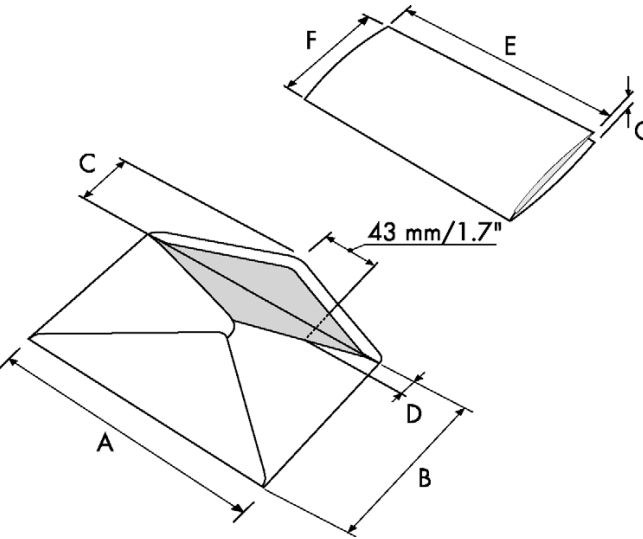

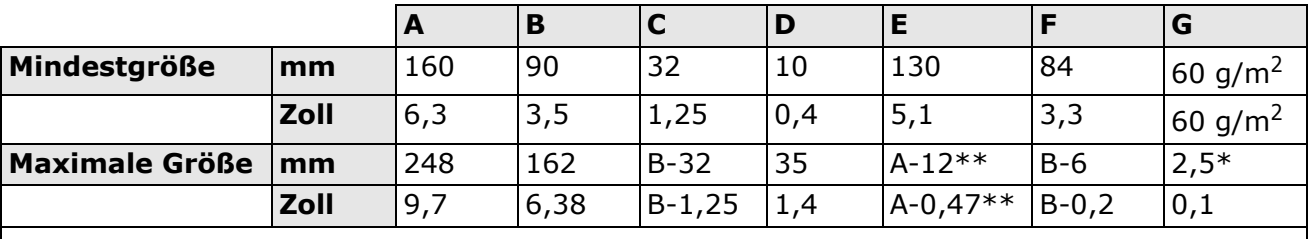

\* Broschüren bis zu einer Dicke von 1 mm (0,04 Zoll), je nach Festigkeit

\*\* Bei einer Stärke des kuvertierten Dokuments von mehr als 1 mm (0,04 Zoll): A-15 mm/ A-0,6 Zoll

Anmerkungen:

- Die maximale Füllgutmaße sind auf Einzelblätter bezogen. Wenn mehrere Blätter verarbeitet werden, ist je nach Anwendung mehr Platz im Kuvert erforderlich.
- Die Spezifikationen für die Papierhandhabungseinrichtungen sind häufig großzügiger als die der verarbeiteten Kuverts und Dokumente. Die angegebenen Umgebungsbedingungen werden vom Zustand des gehandhabten Materials eingeschränkt.
- Wir empfehlen die Lagerung der zu verarbeitenden Materialien bei einer Temperatur von 20° C und einer relativen Luftfeuchte von 50%. Bei Temperaturunterschieden zwischen Lager und Postverarbeitungsbereich muss das Material mindestens 24 Stunden vor der Verwendung in der Nähe des Systems aufbewahrt werden.
- Schichtpapier kann einen verstärkten Verschleiß der Gummiteile verursachen. Der in diesem System verwendete Gummi bietet beste Beständigkeit bei Material von Wiggins Teape.

#### **Modell** HCVS-1 **Typ** Vertikale Ablage mit hoher Kapazität Für alle Arten von Briefsendungen geeignet, die aus mindestens einem Kuvert mit 80 g und einem gefalzten Dokument (80 g) bestehen. **Stromversorgung** Von der Kuvertiermaschine bereitgestellte Niederspannung **Zulassungen** EMV-Zertifizierung gemäß EMV-Richtlinie. FCC-Zertifizierung gemäß 47CFR, Teil 15. UL Listed Prüfzeichen (Information Technology Equipment), gemäß UL-IEC 60950-1, Reihe: E153801. Gemäß NEN-EN-IEC 60950-1 und Ableitungen. **Höhe Breite Länge** 550 mm (21.7 Zoll) 440 mm (17.3 Zoll) 360 mm (14.2 Zoll) **Gewicht** 12 kg (26.5 lbs) **Geräuschemission** siehe 8.3 "Weitere Spezifikationen" auf Seite 49 **Betriebstemperatur** 10°C - 40°C (50°F-104°F) **Luftfeuchtigkeit** 30%-80% **Ablagekapazität** 325 Kuverts, je nach Anwendung

# **8.6 Spezifikationen für vertikale Ablage mit hoher Kapazität**

# **8.7 Spezifikationen für maxiFeeder™**

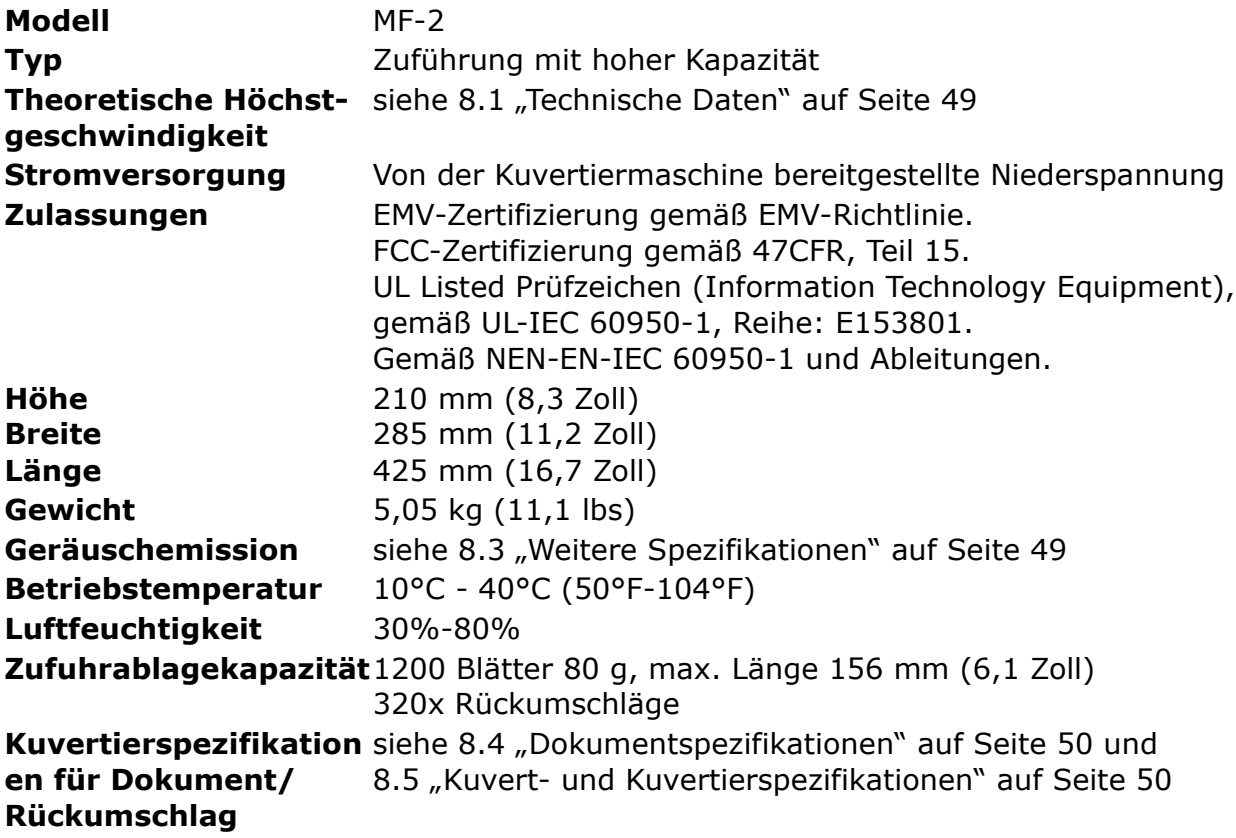

# **9. TERMINOLOGIE**

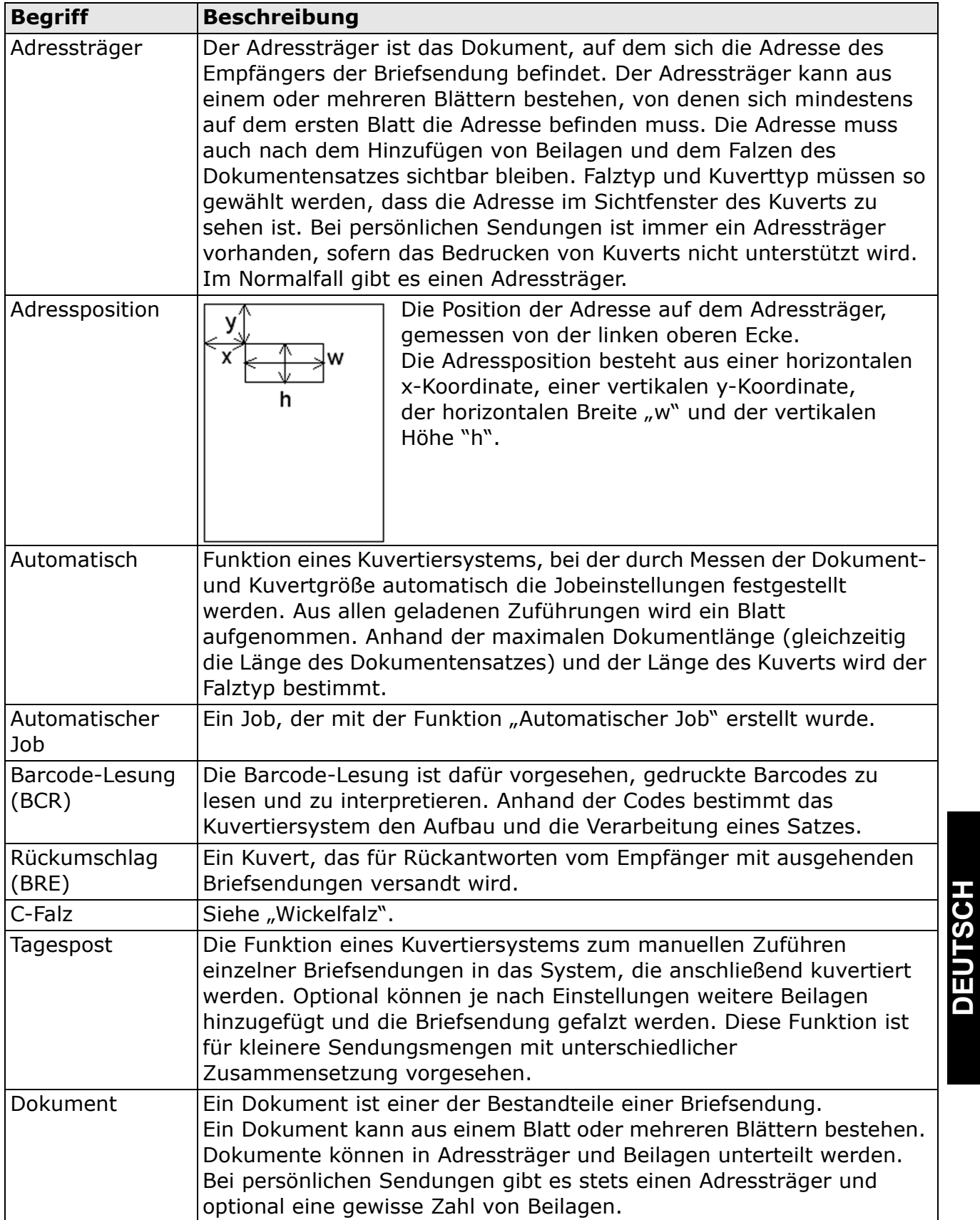

**DEUTSCH**

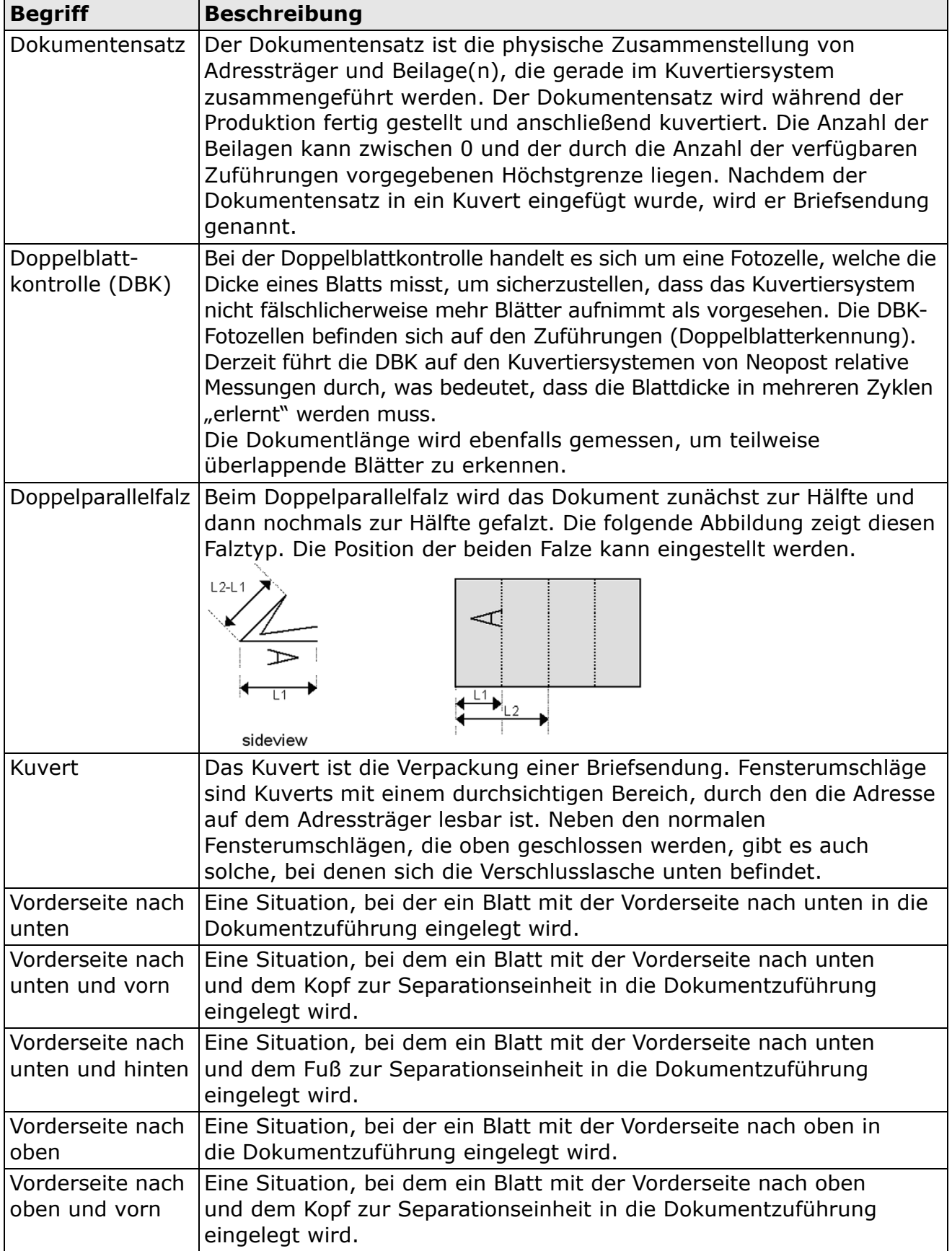

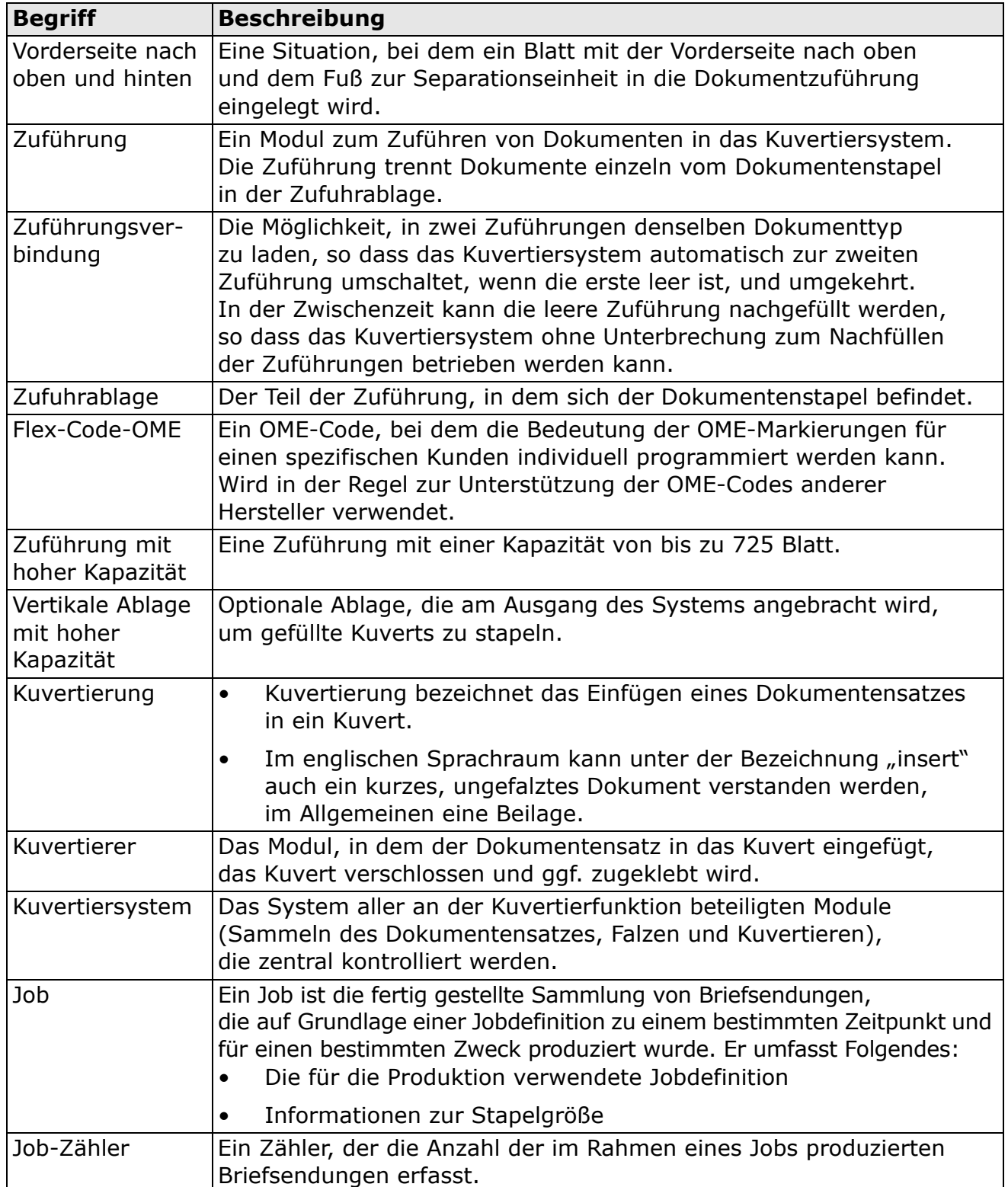

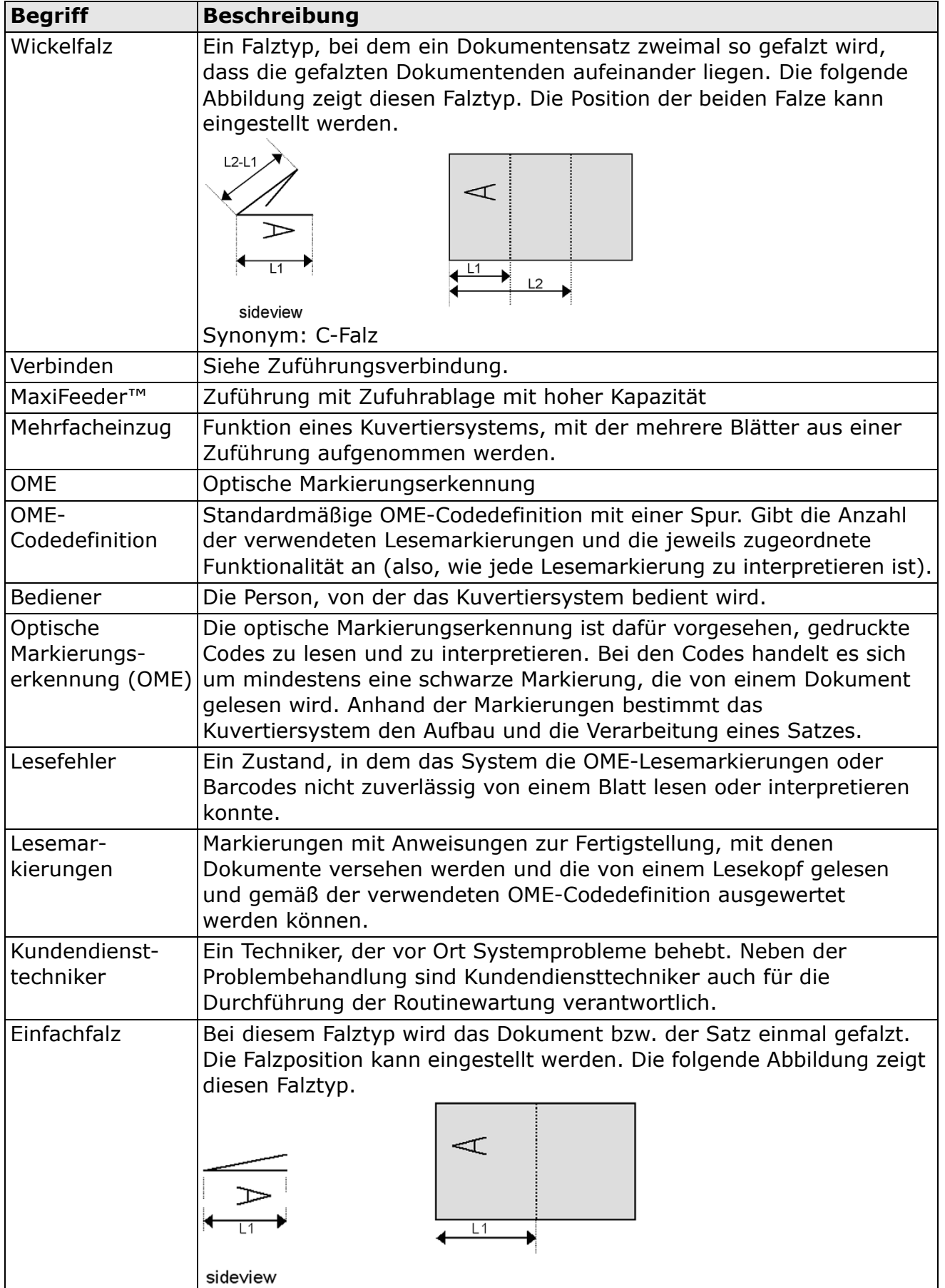

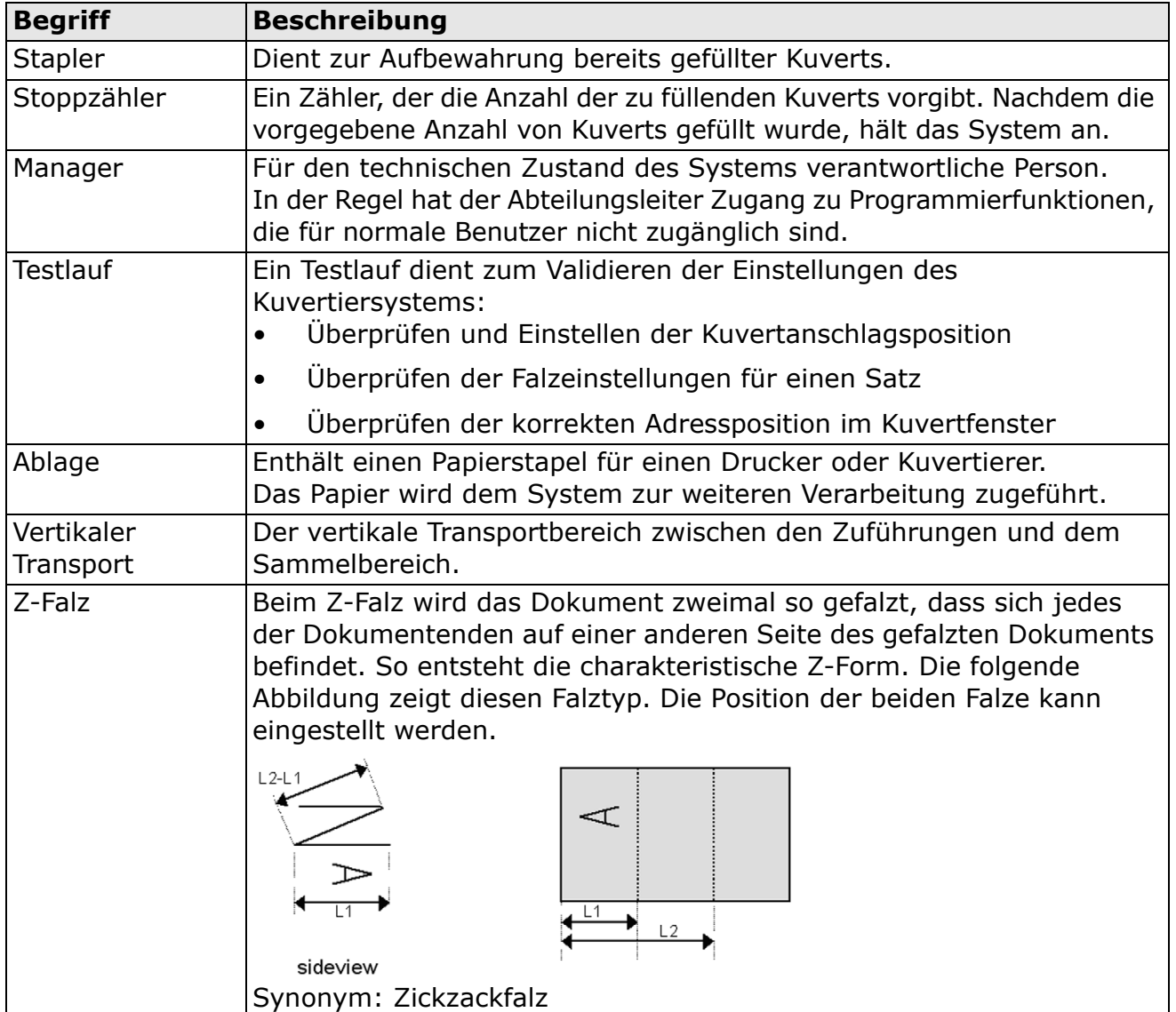

|           | EU-KONFORMITÄTSERKLÄRUNG FÜR ELEKTRONISCHE ERZEUGNISSE<br>(gemäß Anhang III B der Niederspannungsrichtlinie)                                                                                                    |
|-----------|----------------------------------------------------------------------------------------------------|
|           | Hersteller: Neopost Technologies BV<br>Adresse: De Tijen 3, 9201 BX Drachten<br>Niederlande                                                                                                    |
|           | erklärt hiermit eigenverantwortlich, dass:                                                                                                    |
|           | DS-75, M5500, Carat DELTA MAX, FPi 4500,                                                                                                    |
| $\bullet$ | worauf sich diese Erklärung bezieht, hergestellt wurde gemäß:<br>den Bedingungen der Richtlinie über Niederspannung 2006/95/EG                                                                                                    |
| $\bullet$ | und folgenden Richtlinie(n):<br>EMV-Richtlinie 2004/108/EG                                                                                                    |
| $\bullet$ | Das Gerät entspricht den folgenden harmonisierten Normen und Spezifikationen:<br>EN 60950-1 (2006)<br>EN 61000-4-3 (2006)<br>EN 55022 (2006), A1 (2007)<br>EN 61000-4-4 (2004)<br>EN 55024 (1998), A1 (2001), A2 (2003)<br>EN 61000-4-5 (2006)<br>EN 61000-3-2 (2006)<br>EN 61000-4-6 (2007)<br>EN 61000-3-3 (1995), A1 (2001), A2 (2005)<br>EN 61000-4-8 (1993), A1 (2001)<br>EN 61000-4-2 (1995), A1 (1998), A2 (2001)<br>EN 61000-4-11 (2004) |
|           | Niederlande, Drachten, 01-10-2009                                                                                                    |
|           | $\sqrt{2}$                                                                                                    |

F. Bosveld Managing Director

Diese Maschine ist ein Produkt der Klasse A. Dieses Produkt kann in Wohngebieten Funkstörungen verursachen, gegen die der Benutzer ggf. adäquate Maßnahmen treffen muss.

Hinweis: Dieses Gerät entspricht Teil 15 der FCC-Richtlinien für digitale Geräte der Klasse A. Die darin definierten Grenzwerte wurden zum Schutz vor schädlichen Interferenzen bei der Anwendung von Geräten in kommerziellen Umgebungen festgelegt. Dieses Gerät erzeugt und verwendet Hochfrequenzenergie und kann diese ausstrahlen. Wird es nicht entsprechend der vorliegenden Bedienungsanleitung eingerichtet und benutzt, kann das Gerät Funkübertragungen erheblich stören. Beim Betrieb des Geräts in Wohngebieten ist die Wahrscheinlichkeit solcher Störungen hoch, und der Benutzer ist verpflichtet, diese Störungen auf eigene Kosten zu beheben.

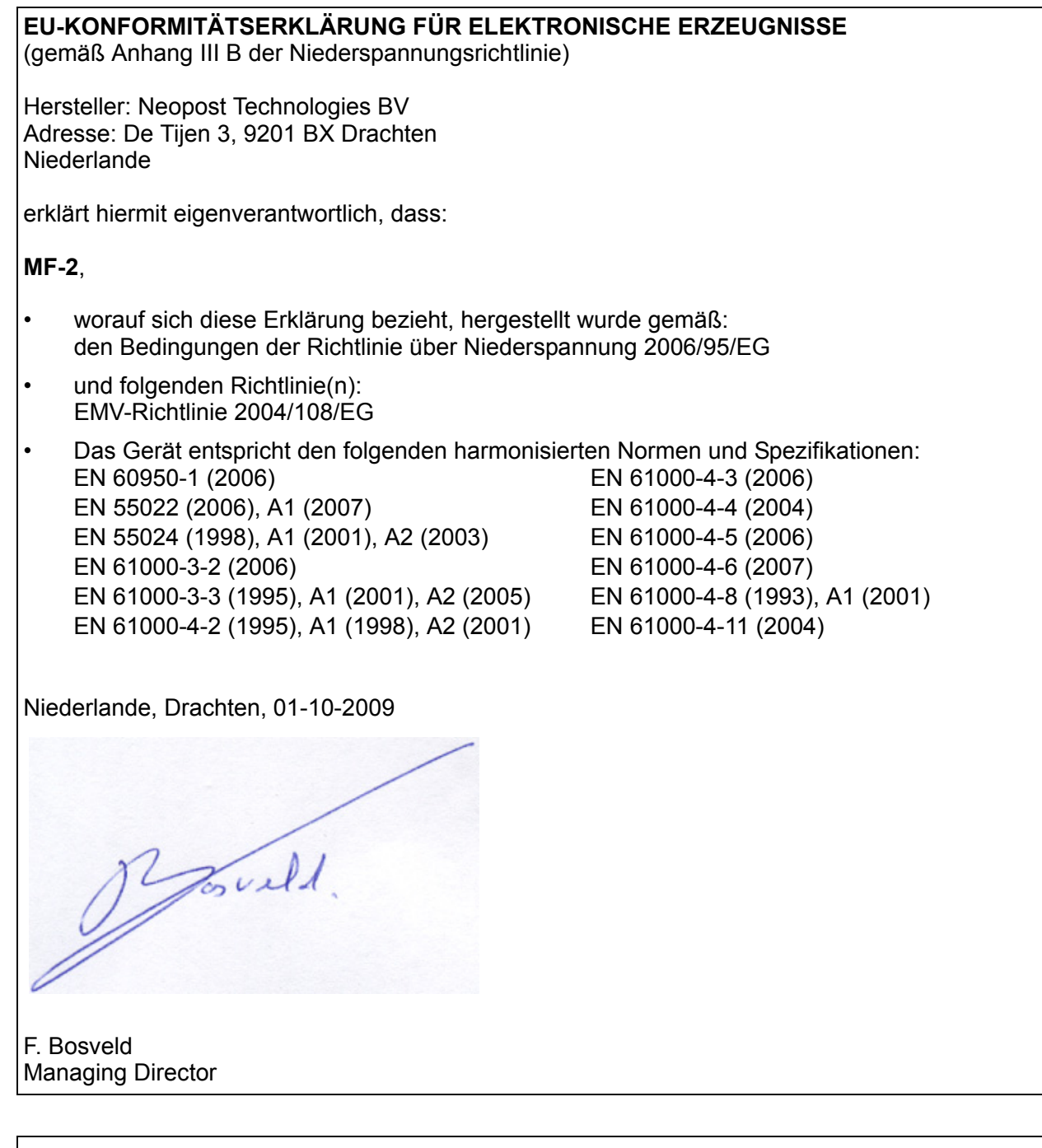

Diese Maschine ist ein Produkt der Klasse A. Dieses Produkt kann in Wohngebieten Funkstörungen verursachen, gegen die der Benutzer ggf. adäquate Maßnahmen treffen muss.

Hinweis: Dieses Gerät entspricht Teil 15 der FCC-Richtlinien für digitale Geräte der Klasse A. Die darin definierten Grenzwerte wurden zum Schutz vor schädlichen Interferenzen bei der Anwendung von Geräten in kommerziellen Umgebungen festgelegt. Dieses Gerät erzeugt und verwendet Hochfrequenzenergie und kann diese ausstrahlen. Wird es nicht entsprechend der vorliegenden Bedienungsanleitung eingerichtet und benutzt, kann das Gerät Funkübertragungen erheblich stören. Beim Betrieb des Geräts in Wohngebieten ist die Wahrscheinlichkeit solcher Störungen hoch, und der Benutzer ist verpflichtet, diese Störungen auf eigene Kosten zu beheben.

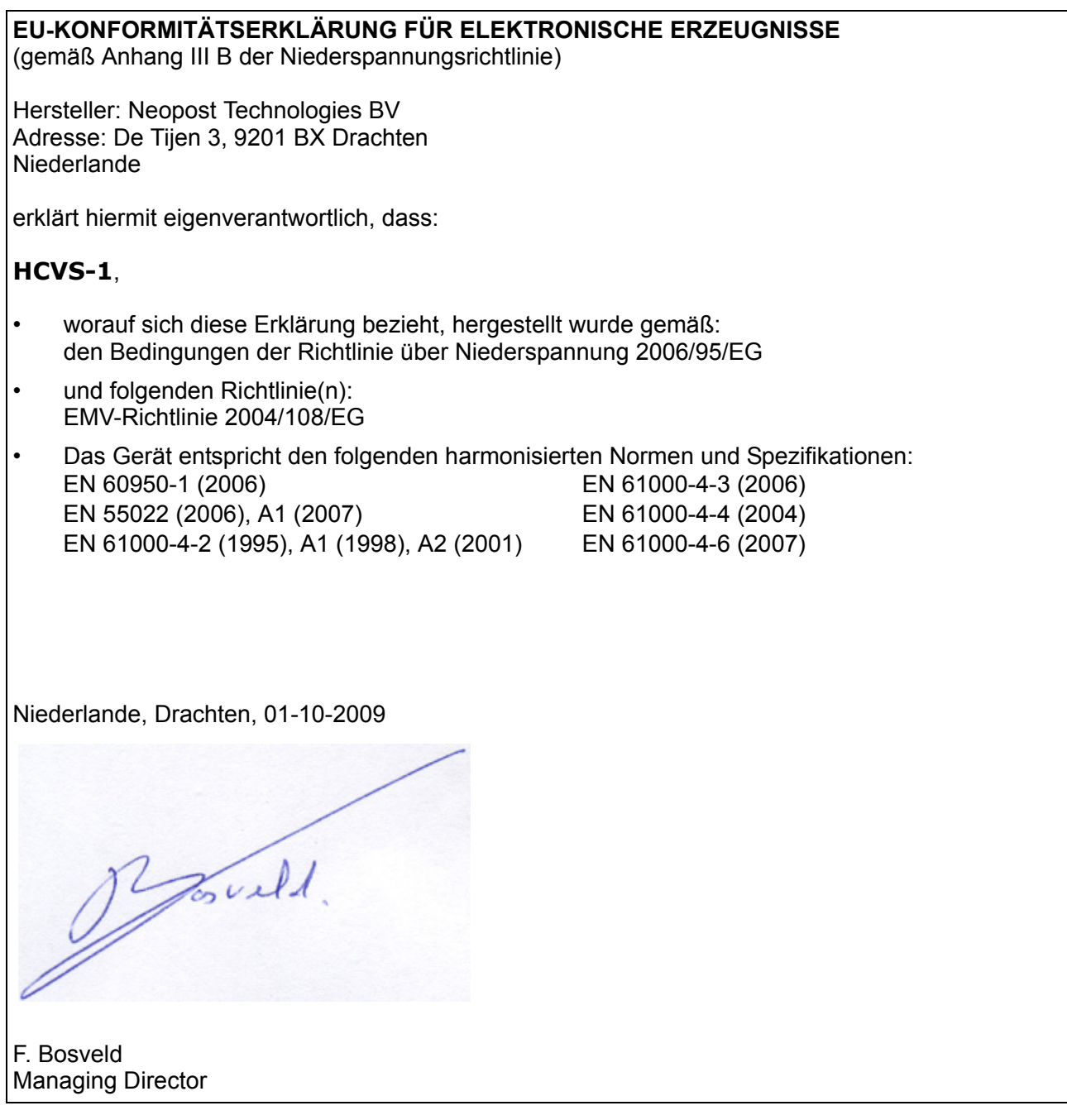

Diese Maschine ist ein Produkt der Klasse A. Dieses Produkt kann in Wohngebieten Funkstörungen verursachen, gegen die der Benutzer ggf. adäquate Maßnahmen treffen muss.

Hinweis: Dieses Gerät entspricht Teil 15 der FCC-Richtlinien für digitale Geräte der Klasse A. Die darin definierten Grenzwerte wurden zum Schutz vor schädlichen Interferenzen bei der Anwendung von Geräten in kommerziellen Umgebungen festgelegt. Dieses Gerät erzeugt und verwendet Hochfrequenzenergie und kann diese ausstrahlen. Wird es nicht entsprechend der vorliegenden Bedienungsanleitung eingerichtet und benutzt, kann das Gerät Funkübertragungen erheblich stören. Beim Betrieb des Geräts in Wohngebieten ist die Wahrscheinlichkeit solcher Störungen hoch, und der Benutzer ist verpflichtet, diese Störungen auf eigene Kosten zu beheben.

# **Index**

# **A**

Abdeckung 7 Ablage 7, 41, 57 Abmessungen 49 Abteilungsleitermenü 10 Adressposition 48, 53 Adressträger 53 Austauschen der Bürsten 42 Automatischer Job 19, 53

# **B**

Balg 7 Barcode-Lesung (BCR) siehe BCR BCR 53 Anpassungen 31 Codes 32 Dokumentausrichtung 32 Eingaben 26 Test 12 Bedienfeld 7 Bedienungsanleitung 13 Betriebskontrollen 7 Blattanzahl 23

# **D**

DBK Eingaben 27 DBK-Eingaben 27 Diagnose 11 Dokument 53 Ausrichtung 32 Eingaben 23 Höhe 24 Separation 16 Spezifikationen 50 Zufuhrablage 7 Dokumentausrichtung Lesung 32 normal 32 Dokumentensatz 54 Dokumentenstau siehe Stau Doppelblatteinzug 45, 47 Doppelblattkontrolle 6, 54 Doppelparallelfalz 54

# **E**

Einfachfalz 56 einfügen 55

# **F**

Falz C 53 Doppelparallel- 25 Einfach- 25 Kein 25 Wickel- 25 Zickzack- 25 Falzbereich 6 Falzeingaben 25 Fehler Lesefehler 43 Technische Fehler 43 Fehlermeldungen 43 Fingerposition 48 Flex-Code 35 Flex-Zertifikat 11 Fotozelle staubig 42 Führung 7

# **G**

Geräuschemission 49 Geschwindigkeit 49

# **H**

Hauptschalter 7

# **I**

Installation 13

# **J**

Job 55 auswählen 18 bearbeiten 28 Beschreibung 9 Eingaben 22 erstellen 21 Informationen 9 Job-Menü 12 kopieren 29 löschen 29 Name 28 neuer 21 starten 19 Zähler 55 Job ausführen 18 Job auswählen 18 Job starten 19 Job-Liste 8

# **K**

Kontrast 10

Kuvert 54 Eingaben 22 Führung 7 Größe 22, 23, 50 Kuvertierposition 48 laden 17 Modus "Kein Kuvert" 23 Qualität 50 Separation 17 Spezifikationen 50 Stütze 7, 18 verschließen 22 zuführen 17 Kuvert verschließen 22 Kuvertierer 55 Kuvertierposition 48 Kuvertierspezifikationen 50 Kuvertzuführung Seitenführungen 17

# **L**

Lautstärke für akustische Signale 10

## **M**

Manuelle Dokumentzuführung 25 maxiFeeder™ 37, 56 Dokumentenseparation 38 Dokumentenzufuhr 39 Installation 38 Seitenführungen 38 Mehrfacheinzug 56 Menü "Konfiguration" 10 Menüschaltfläche 8

# **N**

Nachlegen von Kuverts 17

# **O**

OME 56 1-Spur 26, 30 Anpassungen 31 Beschreibung 30 Codes 32 Dokumentausrichtung 32 Eingaben 26 Köpfe ausrichten 31 Test 12 OME-Lesungseingaben 26 **Option** aktivieren 30 Informationen 11

Lizenzcode 30 Optische Markierungserkennung Siehe OME

# **P**

Papierformat 50 Papierqualität 50 Position des Lesekopfs 31 Problembehandlung 44

# **R**

Reinigen 42 Rückumschlag 53

# **S**

Seitenabdeckung 7 Sicherheit 2 Sicherung 45 Softwarebeschreibung 8 Softwareversion 11 Sortierbereich 6 Sortierer 7 Stapler 41, 57 Startmenü 8 Starttaste 8 Stau Zuführbereich 44 Kuvertierbereich 44, 46 Falzbereich 44 Sortierbereich 44 Untere Kuvertführung 44 Stopptaste 8 Stoppzähler 9, 57 Stromverbrauch 49 System-ID 11 Systeminfo 11

# **T**

Tagespost 53 Tagesposteinstellungen 25 Tagespostschalter 20 Tank auffüllen 18 Technische Daten Kuvertierer 49 maxiFeeder™ 52 Testlauf 57 Testmenü 11 Touchscreen 8 Kontrast 10

# **U**

Überblick 5 USB 7

# **V**

Verschlussflüssigkeitstank 7 Verschlussflüssigkeitstank auffüllen 18 Vertikale Ablage 41, 55 Vertikale Ablage mit hoher Kapazität 41, 55 Vorderseite nach oben 54 Vorderseite nach oben und hinten 55 Vorderseite nach oben und vorn 54 Vorderseite nach unten 54 Vorderseite nach unten und hinten 54 Vorderseite nach unten und vorn 54

# **W**

Wartung 42 Wickelfalz 56

# **Z**

Zähler 9 Z-Falz 57 Zufuhrablage 55 installieren 13 zuführen Dokument 17 Kuvert 17 Zuführung 55 automatische 6, 16 entfernen 15 installieren 13 laden 17 Seitenführungen 15 spezielle 6, 16 verbinden 24 Zuführung mit hoher Kapazität 40, 55 Zuführungsverbindung 55

Ihr Ansprechpartner:

GEW

**TEC** 

GeWi.Tec GmbH Robert-Koch-Str. 1 82152 Planegg b.Mchn Telefon : 089-235089 0 Telefax: 089-235089 53

mail@gewi-tec.de oder www.gewi-tec.de

Die Münchner Profis - mit Herz